# MAGAZINE<br>SOLOLINUX

### **VISITA** NUESTRO SOLOLINUX.ES

#### TU REVISTA, LA REVISTA **DETOD@S**

MANUALES **SCRIPTS SOFTWARE HARDWARE** DISTROS LINUX SEGURIDAD REDES Y MUCHO MAS EN LA WEB

JUNIO 2019

No.5.

### **Script bash:**

Información del sistema

Ejecutar varios scripts desde un script Bash

> Enviar mail con archivo adjunto

Verificar que los servicios se están ejecutando correctamente

DISTRO WIFISLAX: Mini entrevista al Admin de la DISTRO Wifislax

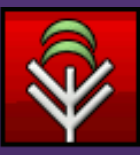

WINDERLANS

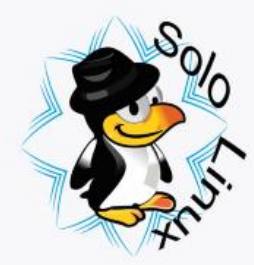

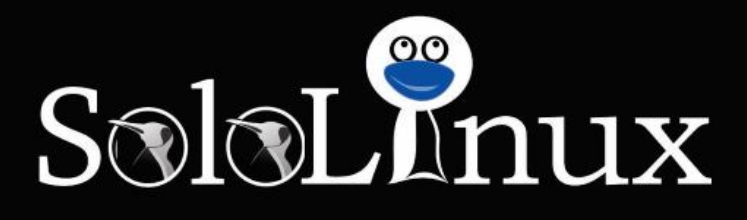

SIGUENOS EN LAS REDES SOCIALES

Os presento el "Número 5" de la Revista SoloLinux. Como en todos los números comienzo agradeciendo a todo el equipo de la Revista SoloLinux, su colaboración para poder llevar adelante este proyecto.

Siguiendo la dinámica de la revista, en ella encontrareis los mejores manuales, scripts, distros Linux, software, hardware…. Además podrás comentar cada uno de ellos en nuestra web. [www.sololinux.es](http://www.sololinux.es/)

#### *NUESTRA ENTREVISTA DEL MES ES PARA:* **Admin de la DISTRO Wifislax, Gracias por tu tiempo.**

Gracias a todos que hacéis que este proyecto siga adelante, Sergio G.B, lectores, colaboradores, patrocinadores...

Gracias a tod@s. Compartan esta revista, **TU REVISTA, LA REVISTA DE TOD@S.**

*Adrián A. A.*

Aficionado al Software Libre y a GNU Linux

EDITORIAL

- **Dirección, edición, coordinación, diseño:** Adrián A. A. "adrian@sololinuxes"
- **Administrador de la Web y redactor de los artículos:**

Sergio G. B. "info@sololinux.es", "www.sololinux.es"

- **Marketing digital:**  @HeavenlyRainbow
- **Diseño: @**RALC **Fondos páginas:**

*Pág. 1, 2 y 5: Designed by rawpixel.com / Freepik Imagen Portada, contraportada, pág. 3 y 60 descargadas de* tux-planet

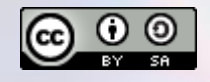

Este obra está bajo una licencia de Creative [Commons Reconocimiento-](https://creativecommons.org/licenses/by-sa/4.0/)Compartir Igual 4.0 Internacional

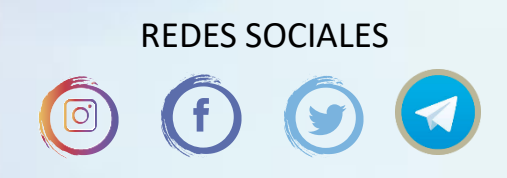

Quieres poner publicidad en la revista, ahora puedes hacerlo de forma muy simple, llegando a todo el mundo con la única revista digital de software libre y GNU/Linux en ESPAÑOL

CON SOLOLINUX MULTIPLICARAS TUS CLIENTES

Para mayor información escribe un email a: [adrian@sololinux.es](mailto:adrian@sololinux.es)

**LA PUBLICIDAD DE LA REVISTA…**

**Aprende Linux en:** [www.linuxadistancia.com](http://www.linuxadistancia.com/) (Publicidad) Pág. 5 **Compra tu ordenador con Linux en:** [www.vantpc.es](http://www.vantpc.es/) (Publicidad) Pág. 7

### **COLABORA**

Quieres colaborar con la revista. Para mayor información escribe un email a: [adrian@sololinux.es](mailto:adrian@sololinux.es)

La Revista SOLOLINUX, se distribuye gratuitamente en forma digital para todo el mundo que quiere disfrutar de ella. Si quieres imprimirla es cosa tuya.

Si te gusta lo que hacemos puedes ayudarnos poniéndole a la revista SOLOLINUX el precio que creas conveniente.

Puedes realizar tus donaciones mediante [PayPal](https://www.paypal.me/revistasololinux) de forma fácil y segura.

Tu ayuda nos ayuda a seguir adelante.

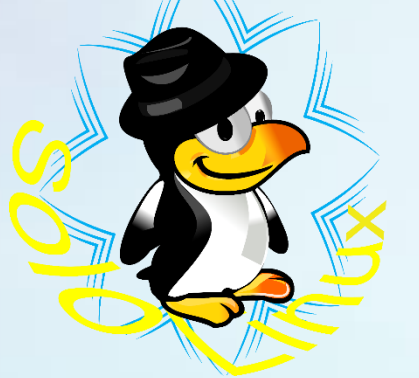

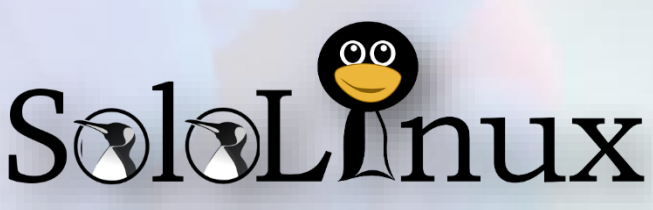

### COLABORA CON SOLOLINUX ¿QUIERES COLABORAR CON LA REVISTA? SI QUIERES PUEDES HACERLO.

Para mayor información envía un email a: [adrian@sololinux.es](mailto:adrian@sololinux.es)

### PON TU PUBLICIDAD EN SOLOLINUX

¿QUIERES PUBLICITARTE EN LA REVISTA? MAGAZINE O **SOLOLOUX** 

Puedes hacerlo de una forma muy simple, llegando a todo el mundo con la única revista digital de Software libre y GNU/Linux en Español

### 'ON SOLOLINUX MULTIPLICARA SUS CLIENTES

Para mayor información envía un email a: [adrian@sololinux.es](mailto:adrian@sololinux.es)

### DONACIONES PARA SOLOLINUX

Esta revista es de distribución gratuita, si lo consideras oportuno puedes ponerle precio.

Tu también puedes ayudar, contamos con la posibilidad de hacer donaciones para la REVISTA, de manera muy simple a través de PAYPAL

#### AYUDANOS A SEGUIR CRECIENDO

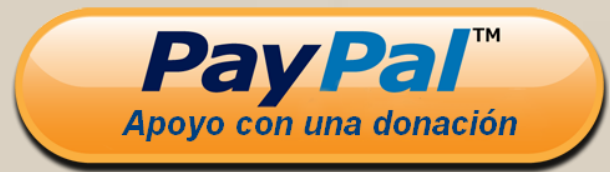

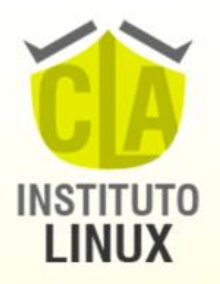

## Participa del sorteo de S 10 VACANTES S **LINUX SYSTEM ADMINISTRATOR CLA Instituto Linux**

**Acceso INMEDIATO** A cargo de Fabián Ampalio

**SEGUINOS EN** Instagram **@fabianampalio** 

PARTICIPA EN: [www.sololinux.es](http://www.sololinux.es/)

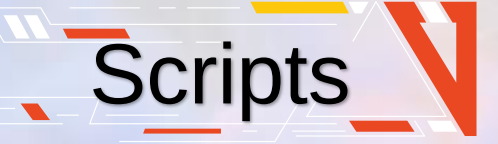

**Pág. 7.** [Script bash: Información del sistema](#page-7-0) **Pág. 9.** [Ejecutar varios Scripts desde un Script](#page-9-0)  Bash

Pág. 10. Verificar que los servicios se están ejecutando correctamente

Pág. 11. Script Bash: Enviar mail con archivo adjunto

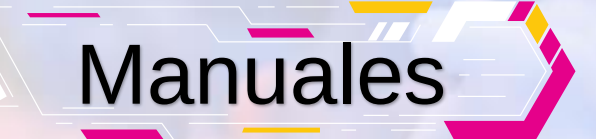

**Pág. 13.** [Instalar Google Chrome en Ubuntu](#page-13-0) 19.04 **Pág. 14.** [Habilitar el soporte SFTP sobre curl](#page-14-0) 

en Ubuntu **Pág. 16.** [Memcached no inicia](#page-16-0) – Solución **Pág. 17.** [Mover archivos y carpetas con el](#page-17-0)  comando mv

**Pág. 18.** [Instalar XFCE Desktop en Arch](#page-18-0) Linux

**Pág. 20.** [Monitorizar el sistema con dstat](#page-20-0)

**Pág. 23.** [Instalar Visual Studio Code](#page-23-0) en Ubuntu 19.04

**Pág. 24.** [Instalar Docker en Debian 9](#page-24-0) **Pág. 25.** [Solución al error sudo add-apt](#page-25-0)repository command not found

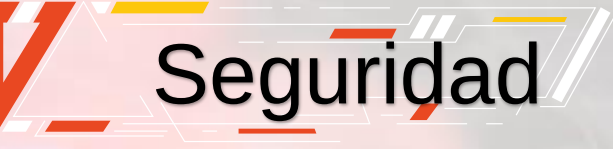

**Pág. 45.** [Proteger un servidor casero Ubuntu](#page-45-0)

Redes

**Pág. 47.** [Deshabilitar IPv6 en Ubuntu y otros](#page-47-0)  Linux Pág. 49. [Ocultar la versión de PHP del](#page-49-0) encabezado HTTP

### Software & Hardware **Distros**

**Pág. 27.** [Instalar Magento en Ubuntu 18.04](#page-27-0) **Pág. 29.** [Instalar Viber en Ubuntu, Fedora y](#page-29-0)  derivados **Pág. 30.** [WhatsApp Desktop for Linux](#page-30-0) – Junio

2019 **Pág. 32.** [Nueva versión de CyberPanel](#page-32-0)

**Pág. 33.** SuperTuxCart – El mejor juego de [carreras en Linux](#page-33-0)

**Pág. 35.** [Instalar Conky Manager en Ubuntu](#page-35-0)  19.04

**Pág. 36.** [Descargar vídeos de YouTube](#page-36-0) – Las mejores aplicaciones

**Pág. 38.** [Las 500 supercomputadoras más](#page-38-0)  potentes ejecutan Linux

**Pág. 39.** [Crear una partición Ext4 en Linux](#page-39-0) **Pág. 41.** [Instalar Terminus](#page-41-0) – Una terminal moderna

**Pág. 43.** [Instalar Telegram en Linux](#page-43-0)

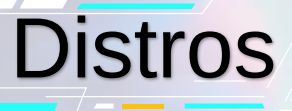

**Pág. 51.** [WifiSlax64-2.0 Final](#page-51-0) **Pág. 52.** [Los mejores derivados de Arch](#page-52-0) Linux **Pág. 55.** [Las mejores soluciones NAS Server](#page-55-0)

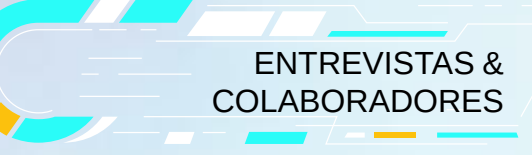

**Pág. 57.** [WIFISLAX, Mini entrevista al Admin de](#page-57-0) la DISTRO Wifislax

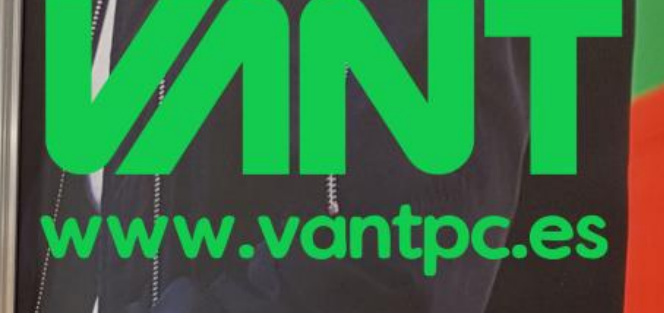

Bienvenidos al munou e de todos

LIFE STYLE **WINT #SOMOSLINUXEROS** 

CALDINO HARDWARE

EQUIPADOS POTENTES | LIGEROS

**LFE STYLE WINT #SOMOSLINUXERO:** 

# HOGAR | EMPRESA | EDU

LIFE STYLE **VANT #SOMOSLI** 

O @vantpc f vant.pc O vantpc\_es & t.me/vantpc

### <span id="page-7-0"></span>**Script Bash:**  Información del sistema

#### **Script Bash: Información del sistema.**

No es un script al uso, está mucho más trabajado, más bonito, ya lo veras. Además nos aporta más información, que enumeramos antes de comenzar el script.

- **GENERAL INFORMATION**
- **CPU INFORMATION**
- **MEMORY INFORMATION**
- **FILE SYSTEM INFORMATION** • **NETWORK**
- **INFORMATION**
- **VERSION INFORMATION**

En «VERSION INFORMATION» puedes agregar los servicios que necesites, por defecto el script viene con: php, mysql, openssl, smbclient, smbd, httpd y git.

#### **[Script bash: Información del](https://www.sololinux.es/script-bash-informacion-del-sistema/)  sistema**

Creamos el script (se requiere vcheck).

nano info.sh

Copia y pega el texto del recuadro de la derecha

www.sololinux.es #!/bin/bash info del sistema *#/bin/bash*

*# # # Bash css! red=»\033[0;31m» blue=»\033[0;34m» nc=»\033[0m» #Verify root USERID=*id -g *if [ \$USERID == 0 ]; then echo «» else echo -e «\n{red}Please run the script using root user\${nc}\n» exit fi #Search for external Ip informations. GetExternalIp(){ curl -s ipinfo.io > /tmp/ExternalIp } # Verify the existence of determined command*

*Vcheck() { if hash \$1 2>/dev/null; then if [ «\$1» = «php» ]; then echo «PHP* -v | awk 'NR==1{print \$2}'*« fi*

*if [ «\$1» = «mysql» ]; then echo «Mysql* --version | awk '{print \$5}'*« fi*

*if [ «\$1» = «openssl» ];then openssl version |awk '{print \$1, \$2}' fi*

*if [ «\$1» = «smbclient» ]; then echo «Samba Client:* smbclient -V*« fi*

*if [ «\$1» = «smbd» ]; then echo «Samba Daemon:* smbd -V*«*

*fi if [ «\$1» = «httpd» ];then echo «Apache:* httpd -v*«*

*fi if [ «\$1» = «git» ];then echo «Git:* git --version | awk '{print \$3}'*«*

*fi else echo «\$1 not found» fi } #Display Date echo -e «\n Date :* date*\n» # General Info echo -e «{red}GENERAL INFORMATION \${nc} \n» echo «Hostname:* hostname*« echo «Uptime:* uptime | awk '{print \$3, \$4}'*« echo «CPU idle:* vmstat 1 2 | sed -n '/[0- 9]/p' | sed -n '2p' | gawk '{print \$15}'*« echo «Architecture:* uname -m*« echo «Linux Kernel:* uname -r*«*

*echo «Linux Distro:* cat /etc/\*-release | head -1*« # Cpu Info echo -e «\n{red}CPU INFORMATION\n*  *\${nc}»*

*echo «CPU model:* grep "model name" /proc/cpuinfo | awk -F ":" '{print \$02}'*« echo «CPU Speed:* grep "cpu MHz" /proc/cpuinfo | awk -F ":" '{print \$02}'*« echo «Cache Size:* grep "cache size" /proc/cpuinfo | awk -F ":" '{print \$02}'*« # Memory Info echo -e «\n\${red}MEMORY INFORMATION \${nc}\n» free -m echo -e «\n\${red}FILE SYSTEM INFORMATION \${nc}\n» echo «*df -h*« # NET INFO echo -e «\n\${red}NETWORK INFORMATION \${nc}\n» echo -e «\${blue}Hostname:\${nc} « echo «*cat /etc/resolv.conf*« echo -e «\${blue}Ip address: \${nc}» echo «*ip addr | grep enp0\* | grep inet | awk '{print "\033[31m"\$7" \033[0m"\$2; }'*« echo -e «\${blue}Route:\${nc}» ip route show echo -e «\${blue}External IP Adress: \${nc}» echo «Loading…» #GetExternalIp*

*echo «IP:*cat /tmp/ExternalIp | grep ip | awk '{print \$2}' | sed 's/[",]//g'*« echo «Hostname:*cat /tmp/ExternalIp | grep hostname | awk '{print \$2}' | sed 's/[",]//g'*« echo «Region:*cat /tmp/ExternalIp | grep region | awk -F ":" '{print \$2}' | sed 's/[",]//g'*« echo «Country:*cat /tmp/ExternalIp | grep country | awk -F ":" '{print \$2}' | sed 's/[",]//g'*« #Version check echo -e «\n{red}VERSION INFORMATION \${nc}\n» Vcheck php Vcheck mysql Vcheck openssl Vcheck smbclient Vcheck smbd Vcheck httpd Vcheck git*

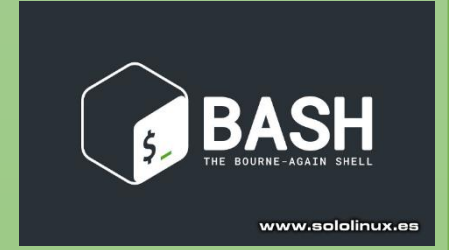

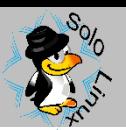

Lo podemos ejecutar con…

También le puedes conceder permisos.

bash info.sh chmod u+x info.sh

./info.sh

y ejecutarlo con…

INFORMATION

Hostname: host. Uptime: 4 days, CPU idle: 97 Architecture: x86\_64 Linux Kernel: 3.10.0-957.12.2.el7.x86\_64 Linux Distro: CentOS Linux release 7.6.1810 (Core) CPU model: Intel(R) Xeon(R) CPU E3-1230 v3 @ 3.30GHz Intel(R) Xeon(R) CPU E3-1230 v3 @ 3.30GHz Intel(R) Xeon(R) CPU E3-1230 v3 @ 3.30GHz Intel(R) Xeon(R) CPU E3-1230 v3 @ 3.30GHz Intel(R) Xeon(R) CPU E3-1230 v3 @ 3.30GHz Intel(R) Xeon(R) CPU E3-1230 v3 @ 3.30GHz Intel(R) Xeon(R) CPU E3-1230 v3 @ 3.30GHz Intel(R) Xeon(R) CPU E3-1230 v3 @ 3.30GHz CPU Speed: 3300.604 3300.201 3300.000 3300.000 3300.000 3299.798 3300.000 3597.894 Cache Size: 8192 KB 8192 KB 8192 KB 8192 KB 8192 KB 8192 KB 8192 KB 8192 KB total used free shared 2011 359 Mem: 31843 21297  $\Theta$ 749 749 Swap:

Imagen 1: Ejemplo de salida ./info.sh del Script Bash: Información del sistema

available

28997

buff/cache

8534

### <span id="page-9-0"></span>**Script Bash:**  Ejecutar varios Scripts desde un Script Bash

En este articulo veremos como ejecutar varios scripts desde un único script **bash**, y tal vez pienses que es una tontería, que se pone todo el código en uno y listo.

Te equivocas, ya sabemos que funcionaría de igual forma pero no es lo mismo. Al separarlos mantenemos un orden, y si las operaciones que van a realizar los scripts son pesadas, mucho mejor que estén separados.

Como ejemplo realizaremos tareas sencillas, limpiaremos el sistema y vaciaremos la **swap**. Vemos como crear los scripts.

#### **[Ejecutar varios scripts](https://www.sololinux.es/ejecutar-varios-scripts-desde-un-script-bash/)  desde un script bash**

Para nuestro ejemplo necesitamos cuatro scripts que detallamos a continuación:

- **1. limpieza.sh** Ejecuta los scripts (con control de tiempo).
- **2. swap1.sh** Deshabilitar la swap.
- **3. limpiar.sh** Limpia el sistema (pagecache, dentries e inodos).
- **4. swap2.sh** Habilitar la swap.

Primero creamos el script que deshabilita la swap.

nano swap1.sh

Copia y pega lo siguiente:

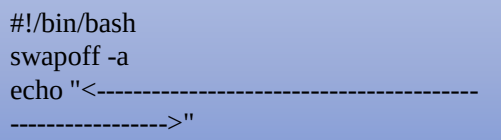

Guarda el archivo y cierra el editor.

Ahora creamos el script que nos limpiara el sistema (pagecache, dentries e inodos).

nano limpiar.sh

Copia y pega lo siguiente:

#!/bin/bash

sync;sysctl -w vm.drop\_caches=3;sync echo "<-----

Guarda el archivo y cierra el editor.

Habilitamos la swap.

nano swap2.sh

#### Copia y pega lo siguiente:

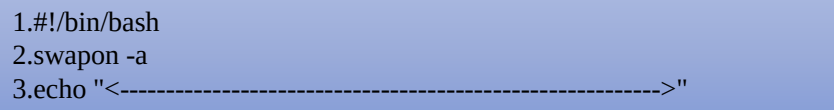

Guarda el archivo y cierra el editor.

Solo nos queda crear el script que con control de tiempo ejecutara los scripts anteriores concatenandolos.

nano limpieza.sh

Copia y pega lo siguiente:

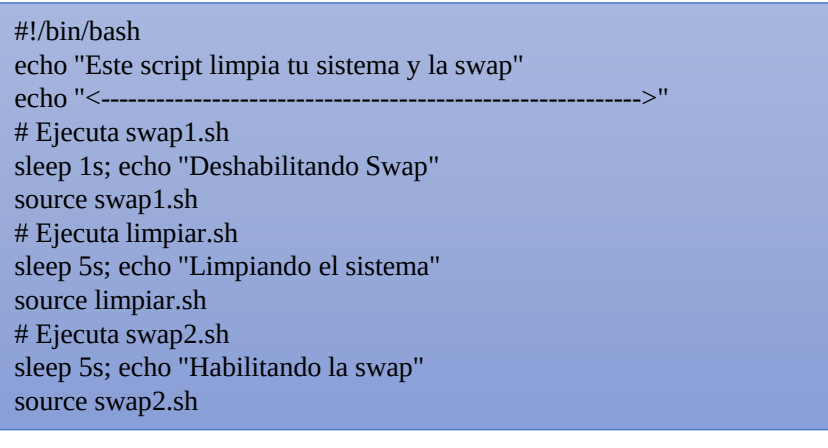

Guarda el archivo y cierra el editor.

Lo podemos ejecutar con:

bash limpieza.sh

También le podemos conceder permisos.

./limpieza.sh

chmod u+x limpieza.sh

Ejecutamos.

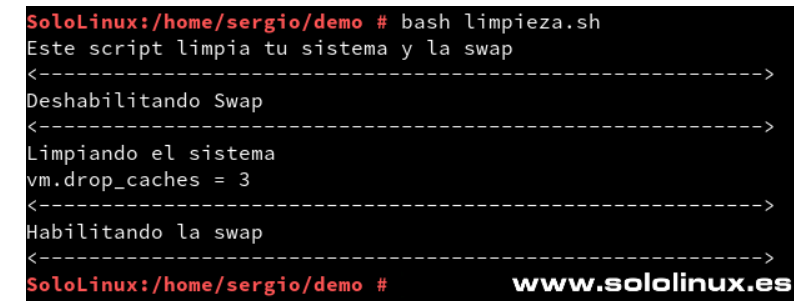

Ejecutar script bash de limpieza

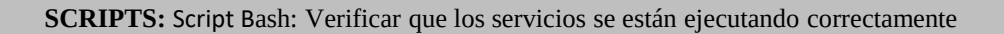

#!/bin/sh

**then**

**else**

**then**

**else**

**then**

**else**

**fi**

**fi**

**fi**

#by sololinux.es

SERVICE='httpd'

SERVICE2='mysqld'

SERVICE3='postfix'

echo "----------

#Verificar estados del servidor web

echo "\*\*\*\*\*\*\*\*\*\*\*\*\*\*\*\*\*\*\*\*\*\*\*\*\*\*\*\*\*\*\*\*\*\*\*\*\*\*\*\*\*\*\*\*" echo "------VERIFICAR SERVICIOS WEB------" echo "\*\*\*\*\*\*\*\*\*\*\*\*\*\*\*\*\*\*\*\*\*\*\*\*\*\*\*\*\*\*\*\*\*\*\*\*\*\*\*\*\*\*\*\*" sleep 1s; echo "Verificar el servicio HTTP"

**if** ps ax | grep -v grep | grep \$SERVICE > /dev/null

echo "El servicio \$SERVICE se esta ejecutando"

echo "\*\*\*\*\*\*\*\*\*\*\*\*\*\*\*\*\*\*\*\*\*\*\*\*\*\*\*\*\*\*\*\*\*\*\*\*\*\*\*\*\*\*\*\*" echo "\*\*\*\*\*\*\*\*\*\*\*\*\*\*\*\*\*\*\*\*\*\*\*\*\*\*\*\*\*\*\*\*\*\*\*\*\*\*\*\*\*\*\*\*" sleep 1s; echo "Verificar el servicio MYSQL"

echo "--------------------------------------------"

echo "--------------------------------------------"

echo "¡¡ OJO !! El servicio \$SERVICE esta detenido"

**if** ps ax | grep -v grep | grep \$SERVICE2 > /dev/null

echo "El servicio \$SERVICE2 se esta ejecutando"

echo "\*\*\*\*\*\*\*\*\*\*\*\*\*\*\*\*\*\*\*\*\*\*\*\*\*\*\*\*\*\*\*\*\*\*\*\*\*\*\*\*\*\*\*\*" echo "\*\*\*\*\*\*\*\*\*\*\*\*\*\*\*\*\*\*\*\*\*\*\*\*\*\*\*\*\*\*\*\*\*\*\*\*\*\*\*\*\*\*\*\*"

echo "¡¡ OJO !! El servicio \$SERVICE2 esta detenido"

sleep 1s; echo "Comprobando servicio de CORREO"

**if** ps ax | grep -v grep | grep \$SERVICE3 > /dev/null

echo "El servicio \$SERVICE3 se esta ejecutando"

echo "\*\*\*\*\*\*\*\*\*\*\*\*\*\*\*\*\*\*\*\*\*\*\*\*\*\*\*\*\*\*\*\*\*\*\*\*\*\*\*\*\*\*\*\*" echo "\*\*\*\*\*\*\*\*\*\*\*\*\*\*\*\*\*\*\*\*\*\*\*\*\*\*\*\*\*\*\*\*\*\*\*\*\*\*\*\*\*\*\*\*"

echo "¡¡ OJO !! El servicio \$SERVICE3 esta detenido"

<span id="page-10-0"></span>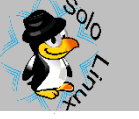

### **Script Bash:**  Verificar que los servicios se están ejecutando correctamente

A titulo educacional vemos un **script bash** que verifica los siguientes servicios de un **servidor web**:

- **Servicio http**
- **Servicio mysql**
- **Servicio postfix**

Al ejecutar el script se verificaran que los servicios se están ejecutando correctamente, si la respuesta obtenida es valida, el script nos indicara que el servicio funciona correctamente, en caso contrario imprimirá en pantalla que el servicio está detenido.

Puedes agregar al script todos los servicios que necesites conocer de tu servidor.

#### **Verificar que los servicios se están ejecutando**

Creamos el script.

nano verificar.sh

Copia y pega el texto de la derecha (agrega todos los servicios que quieras). Guarda el archivo y cierra el editor

#### **Ejecutamos el script bash**

Lo podemos ejecutar con el siguiente comando: | bash verificar.sh

Si prefieres puedes concederle permisos para no tener que ejecutarlo como root. chmod u+x verificar.sh

Lo ejecutamos…

./verificar.sh

Este script que acabamos de ver es bastante simple, pero sus posibilidades son infinitas. Puedes revisar la sección «**[SCRIPTS](https://www.sololinux.es/scripts/)**» de **sololinux** para poder agregar complementos de código o más funciones al script que vemos en este articulo

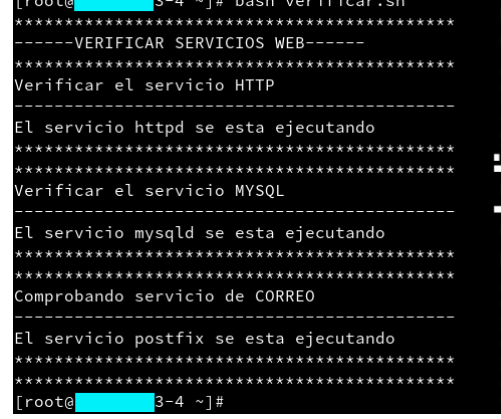

Ejemplo de Salida correcta

### <span id="page-11-0"></span>**Script Bash:**  Enviar mail con archivo adjunto

Hace tiempo vimos como **enviar un correo electrónico desde la consola / terminal**, en el articulo de hoy creamos un **script bash** que puede enviar mails con archivos adjuntos o sin ellos.

El script es bastante simple, tan solo tienes que insertar..

- Correo de destino.
- Mensaje del mail.
- Asunto.
- La url real del archivo que quieras enviar (en caso que quieras enviar un adjunto).
- Confirmar si el mail envía un archivo adjunto o no (y / n).

#### **Enviar mail con archivo adjunto**

Creamos el script.

nano mail.sh

Copia y pega código de la derecha.

Guarda el archivo y cierra el editor.

Para ejecutar el scrip…

bash mail.sh

Si prefieres puedes concederle permisos para no tener que ejecutarlo como root. chmod u+x mail.sh

Lo ejecutamos…

./mail.sh

Ejemplo de salida enviando archivo

adjunto…*############################################### ######*

*##################################################### #*

*# #Para : demo@midominio.es*

*# #Texto : Esto es un mail de prueba con adjunto.*

*#*

*Especifica la /ruta/file.txt del adjunto o pulsa Enter Ruta del adjunto : /home/sergio/Scripts/mail.sh Estas seguro de enviar un archivo adjunto? y o n : y Enviando correo con adjunto*

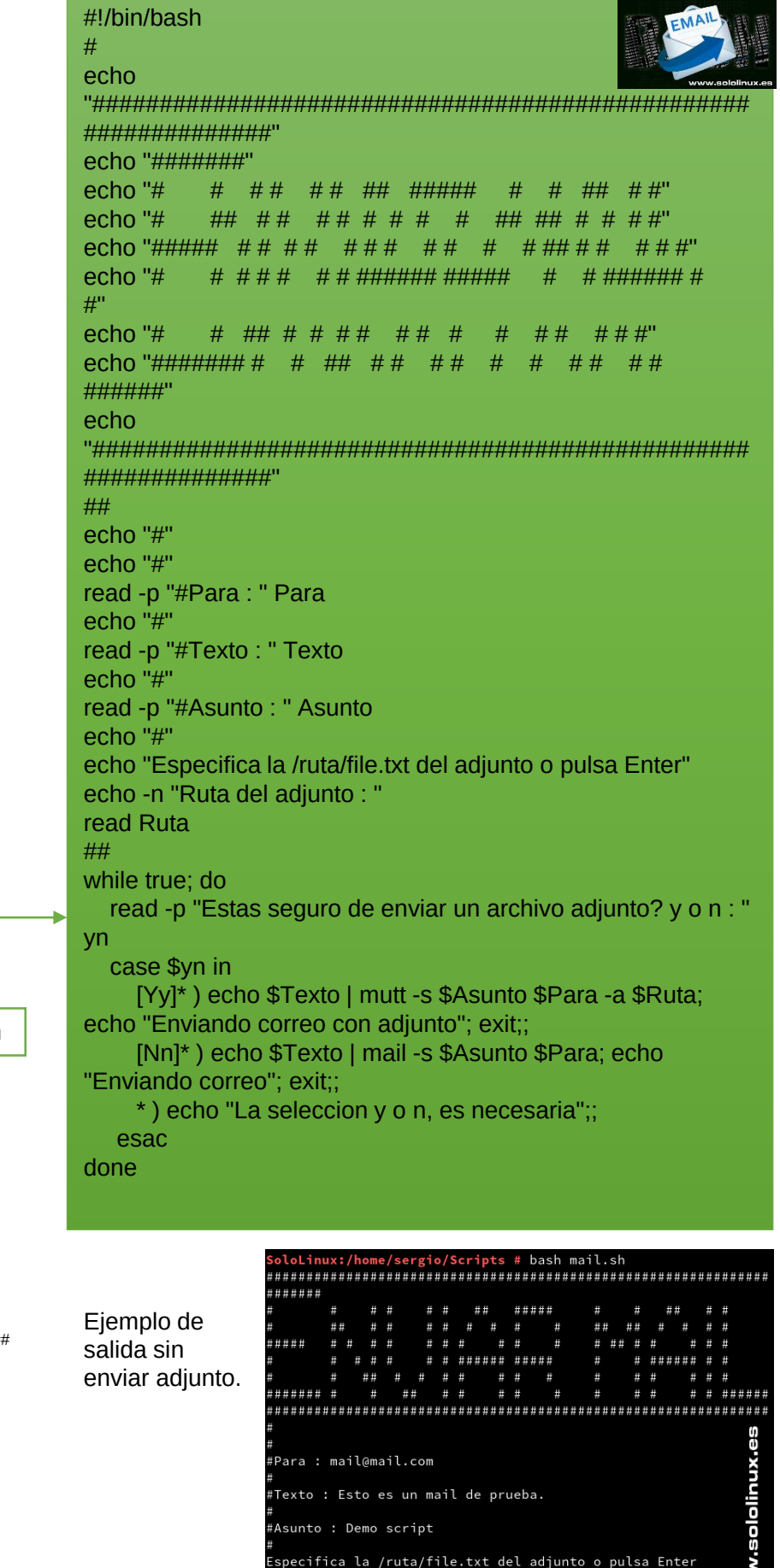

: uta del adjunto

nviando correo

stas seguro de enviar un archivo adjunto? y o n : n

*<sup>#</sup>Asunto : Demo script mail #*

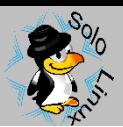

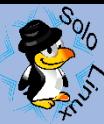

### <span id="page-13-0"></span>**Instalar Google Chrome en Ubuntu 19.04**

Pese a sus muchos detractores y el excesivo **consumo** de **RAM**, **Google Chrome** sigue siendo el navegador web más utilizado del mundo.

La forma más simple es **descargar el paquete** que corresponda con tu **distribución Linux** e instalarlo, pero aquí estamos para aprender no te parece?. Por tanto instalaremos **Chrome**, pero desde la consola / terminal (además es más fácil si cabe).

Este método no solo es valido para **Ubuntu 19.04** y sus derivados, también para versiones anteriores que sean soportadas.

#### **[Instalar Google Chrome](https://www.sololinux.es/instalar-google-chrome-en-ubuntu-19-04/)  en Ubuntu**

Primero instalaremos la herramienta **GDebi** (en el caso de que no la tengas instalada), que nos permite instalar paquetes deb locales resolviendo e instalando de manera automática sus dependencias (apt hace lo mismo, pero con paquetes remotos http o ftp).

sudo apt install gdebi-core

Ahora con el comando "**wget**" descargamos la ultima versión estable de **Google Chrome**.

wget https://dl.google.com/linux/di rect/google-chromestable\_current\_amd64.deb

Una vez concluya la descarga, lo instalamos.

sudo gdebi google-chromestable current amd64.deb

Ejemplo de salida…

*Reading package lists… Done Building dependency tree Reading state information… Done Reading state information… Done The web browser from Google Chrome is a browser that combines a minimal design with sophisticated technology to make the web faster, safer, and easier. Do you want to install the software package? [y/N]:y*

#### **Ejecutar Google Chrome en Ubuntu**

Puedes lanzar el **navegador web Google Chrome** desde el menú de aplicaciones, o también desde la consola / terminal de tu **Ubuntu**.

Ejecuta lo siguiente: | google-chrome

Ejemplo de resultado…

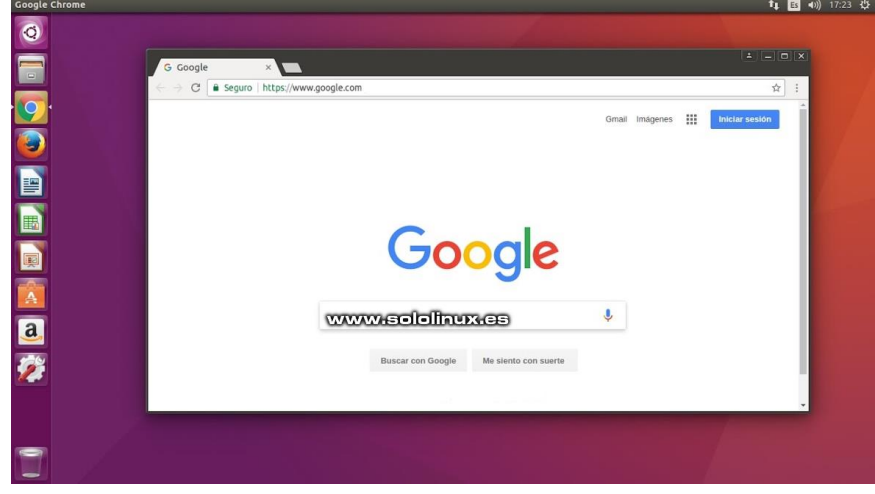

Ejemplo Salida: Google Chome en Ubuntu, Linux Mint y derivados.

*En Sololinux.es seguimos creciendo gracias a nuestros lectores, puedes colaborar con el simple gesto de compartir nuestros artículos en tu sitio web, blog, foro o redes sociales.*

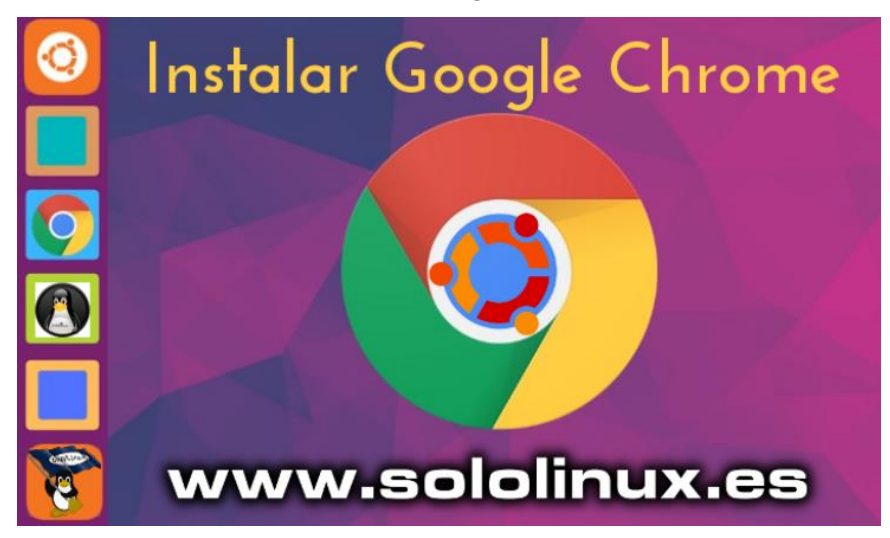

<span id="page-14-0"></span>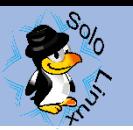

### **Habilitar el soporte SFTP sobre curl en Ubuntu**

Es algo común que necesitemos hacer uso del protocolo **SFTP sobre CURL en Ubuntu**, pero sorprendentemente y aunque parezca mentira el soporte en **Ubuntu** (Server y Desktop) está deshabilitado.

Nos dice **Canonical** que las versiones de **curl** y **libcurl** son muy antiguas… realmente lamentable.

En este articulo veremos como instalar el soporte SFTP sobre curl que canonical nos niega, ya veras que simple.

Antes de tomar una decisión equivocada comprobamos que realmente nuestro Ubuntu no ofrece soporte de manera predeterminada.

Al ejecutar el siguiente comando comprobaremos que no lo tenemos instalado.

#### curl -V

Pero ojo. si realizamos la misma operación en otra distribución como puede ser **OpenSuse** si que lo tenemos.

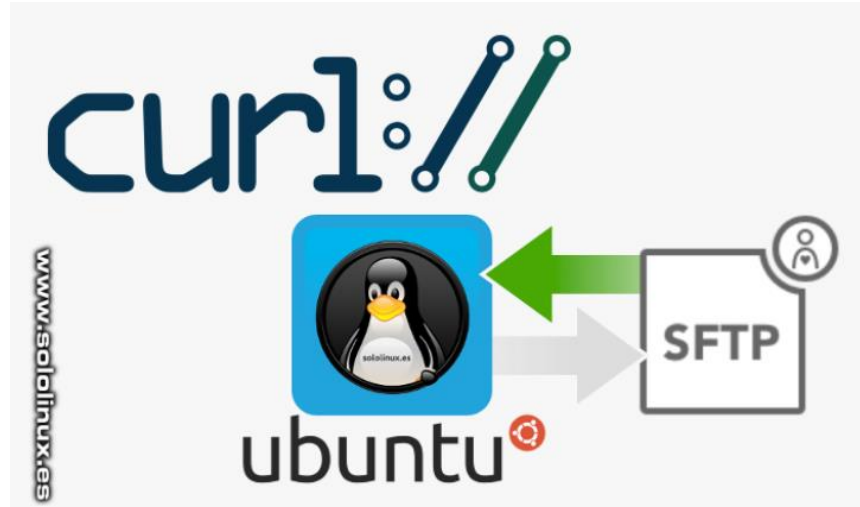

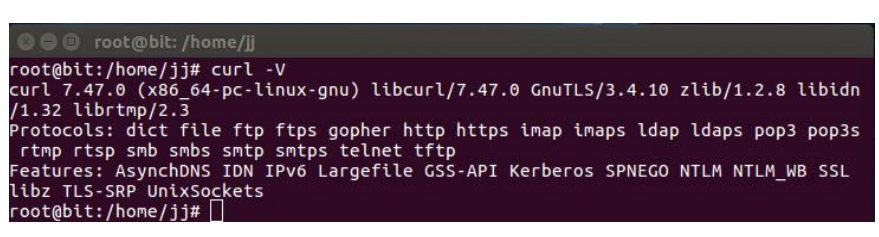

#### EJEMPLO DE SALIDA SIN SOPORTE

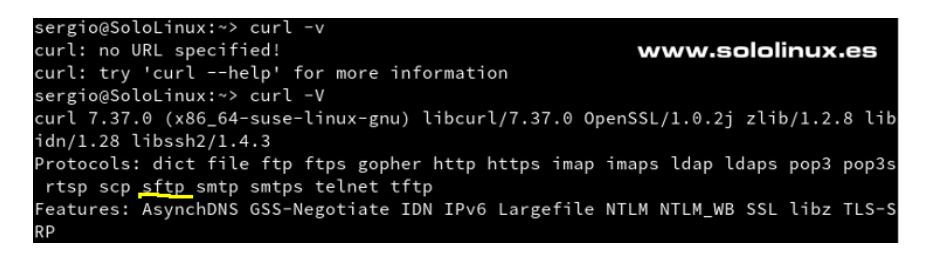

EJEMPLO DE SALIDA CON SOPORTE

En este articulo vemos como solucionar este problema, así que vemos como operar.

#### **Habilitar el soporte SFTP sobre curl en Ubuntu**

Lo primero que debemos hacer es instalar «**libssl**» (en caso de que no lo este).

apt install libssl

Ahora instalaremos «**libssh2**«, para ello **[descargamos desde su pagina oficial la ultima versión](https://www.libssh2.org/snapshots/)**. Desde el directorio de descargas descomprimes el archivo y abrimos una consola / terminal. Abre la carpeta del archivo descomprimido y ejecuta lo siguiente:

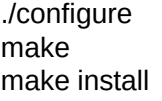

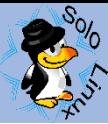

Llega el turno de **curl**, así que de igual forma que hicimos antes descargamos la ultima versión desde **su pagina oficial de descargas**[. Desde el directorio de descargas descomprimes el archivo y abrimos una](https://curl.haxx.se/download.html)  consola / terminal.

Abre la carpeta del archivo descomprimido y ejecuta lo siguiente:

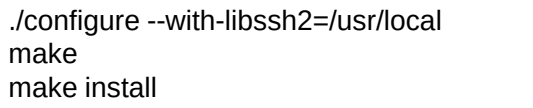

En este momento ya deberíamos tener **soporte para sftp en curl**, lo comprobamos.

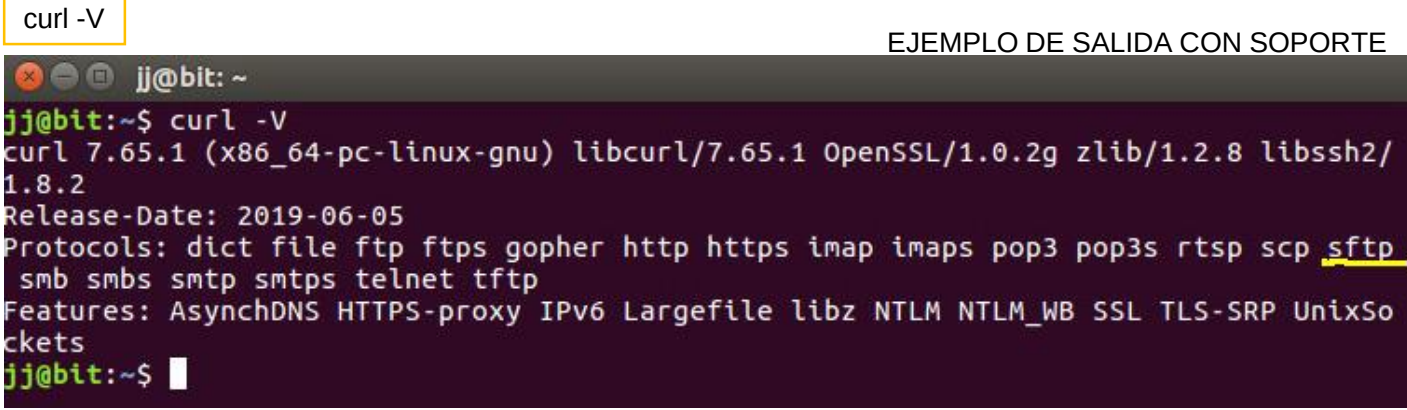

Si no se aplico el soporte ejecuta el siguiente comando. En Ubuntu y derivados de 64 bits.

apt install libssh2-1-dev

En Ubuntu y derivados de 32 bits.

dpkg --add-architecture i 386 apt update apt upgrade apt install libssh2-1-dev:i386

Reinicia el sistema y lo tendrás instalado.

reboot

Nota: Todo los comandos deben ser ejecutados como root o aplicando permisos sudo. Se agradece que «**InfoACP**» haya colaborado con nosotros compartiendo este interesante tutorial, gracias Jaime.

Habilitar el soporte SFTP [sobre CURL en Ubuntu](https://www.sololinux.es/habilitar-el-soporte-sftp-sobre-curl-en-ubuntu/)

*En Sololinux.es seguimos creciendo gracias a nuestros lectores, puedes colaborar con el simple gesto de compartir nuestros artículos en tu sitio web, blog, foro o redes sociales.*

<span id="page-16-0"></span>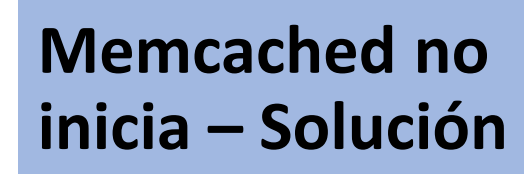

Es un error bastante común que al **instalar Memcached** todo parece correcto, pero al validar si se ejecuta nos dice que no está activo.

Para comprobar si el **servicio Memcached** es perfecto ejecutamos el siguiente comando:

systemctl status memcached

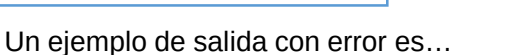

*[root@host ~]# systemctl status memcached*

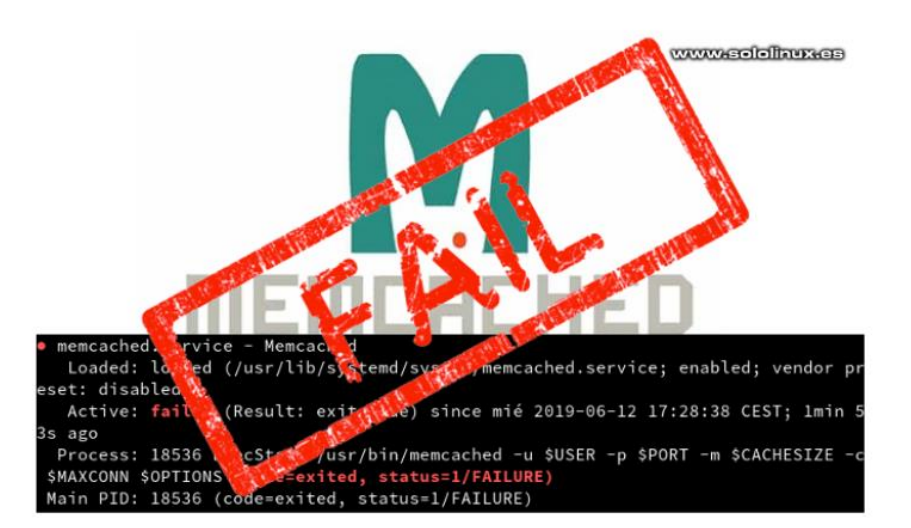

*● memcached.service – Memcached Loaded: loaded (/usr/lib/systemd/system/memcached.service; enabled; vendor preset: disabled) Active: failed (Result: exit-code) since mié 2019-06-12 17:28:38 CEST; 1min 53s ago Process: 18536 ExecStart=/usr/bin/memcached -u \$USER -p \$PORT -m \$CACHESIZE -c \$MAXCONN \$OPTIONS (code=exited, status=1/FAILURE) Main PID: 18536 (code=exited, status=1/FAILURE)*

Si observas el ejemplo anterior podrás comprobar que nos dice **«Active: failed»**, por tanto no esta habilitado. El culpable del error es «**vendor preset: disabled**» y se produce porque no tenemos definido el usuario de Memcached.

Por suerte la solución cuando Memcached no inicia es bastante simple, tan solo debes ejecutar el siguiente comando que configurara de manera correcta el sistema de cache.

echo -e 'PORT="11211"\nUSER="memcached"\nMAXCONN="1024"\nCACHESIZE="64"\nOPTIONS="-l 127.0.0.1"' > /etc/sysconfig/memcached

Reiniciamos el servicio. Service memcached restart

También es aconsejable reiniciar el servicio http.  $\vert$  service httpd restart

Verificamos que ahora funciona bien systemctl status memcached

Ejemplo de salida exitosa después de aplicar el anterior comando…

*[root@host ~]# systemctl status memcached ● memcached.service – Memcached Loaded: loaded (/usr/lib/systemd/system/memcached.service; enabled; vendor preset: disabled) Active: active (running) since mié 2019-06-12 17:31:33 CEST; 13s ago Main PID: 19973 (memcached) Tasks: 10 Memory: 968.0K CGroup: /system.slice/memcached.service └─19973 /usr/bin/memcached -u memcached -p 11211 -m 64 -c 1024 -l …*

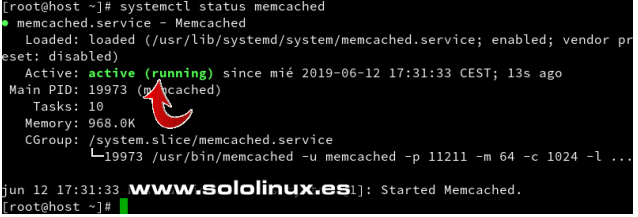

En **sololinux** tenemos muchos tutoriales sobre [Memcached, puedes ojearlos desde la](https://www.sololinux.es/?s=memcached) **zona de busqueda**.

### <span id="page-17-0"></span>**Mover archivos y carpetas con el comando mv**

Mover o renombrar archivos y carpetas es una de las tareas más básicas y comunes que solemos utilizar en un sistema **Linux**. En este tutorial, explicamos cómo utilizar correctamente el **comando mv**, que además como podrás comprobar es uno de los más sencillos de usar.

Conocemos su sintaxis.

mv [OPTIONS] origen destino

Debes tener en cuenta que el origen puede ser uno o varios archivos / directorios, pero el destino solo puede ser uno (independientemente si es archivo o carpeta).

- Si especificamos varios archivos o carpetas en el origen, el destino debes ser obligatoriamente una carpeta. En este caso los archivos o carpetas se mueven dentro de la carpeta de destino.
- En el caso de que solo fuera un archivo en origen y la carpeta de destino ya existe, el archivo se mueve al directorio que seleccionemos en destino.
- Cuando el origen es un archivo y el destino también, se modifica el nombre del archivo en destino.
- Si el origen es una carpeta y el destino un archivo, la carpeta de origen se renombrara con el nombre del destino.

No te olvides que para mover un archivo o carpeta, tanto el origen como el destino deben tener permisos de escritura, si no fuera así recibiremos un error de permiso denegado.

#### **Ejemplos de uso básico del comando mv:**

Mover archivo a una carpeta existente.

mv archivo.txt /Descargas

Cambiar el nombre del archivo (archivo a sololinux).

mv archivo.txt sololinux.txt

Mover carpeta a otra carpeta existente (si la carpeta de destino no existe se creara).

mv scripts scriptsWeb

#### **Mover varios archivos o carpetas:**

La operación es similar a la anterior, simplemente agregamos más archivos de origen.

mv archivo.txt cancion.mp3 foto.jpg /Descargas

También nos permite mover todos los archivos con una extensión definida

mv \*.png ~/Imagenes

#### **Opciones del comando mv:**

**Preguntar antes de sobrescribir - De manera** predeterminada si el archivo de destino ya existe, se sobrescribirá. Puedes indicar que solicite confirmación con la opción «**-i**«.

mv -i archivo.txt /Descargas

Cuando nos pregunte algo similar a lo siguiente, pulsamos «**y**«.

mv: overwrite '/Descargas/archivo.txt'?

**Forzar sobrescritura –** Al sobrescribir un archivo de **solo lectura**, el comando **mv** nos pregunta si queremos sobrescribir el archivo. Para evitar está consulta usamos la opcion «**-f**«.

mv -f archivo.txt /Descargas

**No sobrescribir archivos existentes –** Si movemos varios archivos a la vez pero no queremos sobrescribir los que ya estaban en destino (con el mismo nombre), debes utilizar la opción «**-n**«.

mv -n archivo.txt cancion.mp3 foto.jpg /Descargas

**Backup de archivos movidos –** Si al mover de origen a destino el archivo ya existe en el destino, creara un [backup](https://www.sololinux.es/backup-automatico-de-una-base-de-datos/) del archivo y no se sobreinscribira (opción **-b**).

mv -b archivo.txt /Descargas

Con los comandos mencionados en este articulo ya debes tener un amplio conocimiento de «**mv**«, realiza tus propios ejercicios a modo de ejemplo.

<span id="page-18-0"></span>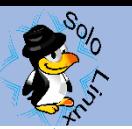

### **Instalar XFCE Desktop en Arch Linux**

Al arrancar una nueva instalación de **Arch Linux**, inicia directamente en la terminal o consola de **Arch**. Está claro que a no ser que tengas un gran conocimiento o quieras configurar un **servidor Arch**, la terminal como pantalla principal puede asustar un poco.

No te preocupes, instalar un **escritorio en Arch** es mas fácil de lo que piensas.

La instalación predeterminada de **Arch** no viene con ningún escritorio instalado (sus derivados si lo tienen). **Arch** lo deja todo a tu libre elección, por tanto si necesitamos un **entorno gráfico** de escritorio, **XFCE** es una excelente elección (si buscas agilidad y potencia). **XFCE Desktop en Arch Linux** consume pocos recursos pero ofrece una completa experiencia de escritorio al usuario.

**Instalar XFCE en Arch** es sencillo, así que en este articulo de hoy veremos como hacerlo.

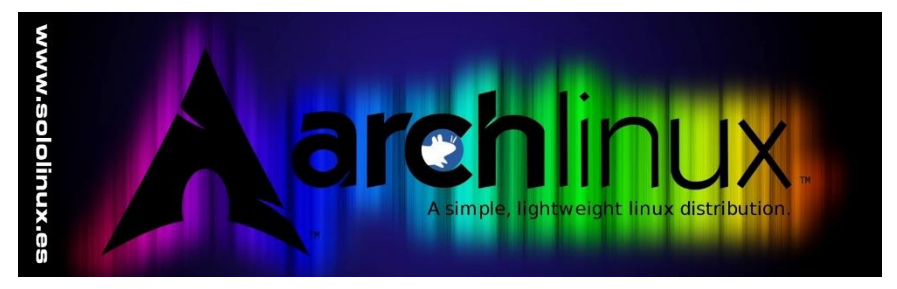

#### **Instalar XFCE Desktop en Arch Linux Instalar drivers en Arch Linux**

Por defecto la instalación base de Arch Linux no viene con controladores instalados (drivers) para tarjetas gráficas, no pasa nada… ejecuta uno de los comandos que te indico para instalarlos (según el fabricante de tu tarjeta).

#### **INTEL**:

sudo pacman -S xf86-video-intel mesa

#### **NVIDIA**:

sudo pacman -S nvidia nvidia-utils

#### **AMD**:

sudo pacman -S xf86-video-amdgpu mesa

#### **Instalar Xorg Server**

Instalamos el **servidor Xorg** que es el sistema adoptado por la inmensa mayoría de distribuciones linux. Todas las aplicaciones gráficas, incluido el entorno de escritorio, están construidas sobre Xorg. Nosotros instalamos el meta-paquete, y no te preocupes que **Arch** lo configurará automáticamente. Veras una gran lista de paquetes a instalar, lo recomendable es que los instales todos, así que acepta

sudo pacman -S xorg

Si prefieres una instalación minimal, puedes instalar solo el **servidor Xorg**. **AVISO!!!**, ten en cuenta que puede ser que después (dependiendo de lo que quieras instalar o configurar) te falte alguna dependencia.

sudo pacman -S xorg-server

#### **Instalar XFCE Desktop en Arch**

Te recomiendo encarecidamente que instales **XFCE** con sus extras, ya que contienen muchas utilidades de escritorio que probablemente utilizaras más adelante.

sudo pacman -S xfce4 xfce4-goodies

Si solo quieres instalar el escritorio básico (no lo recomiendo) ejecuta lo siguiente.

sudo pacman -S xfce4

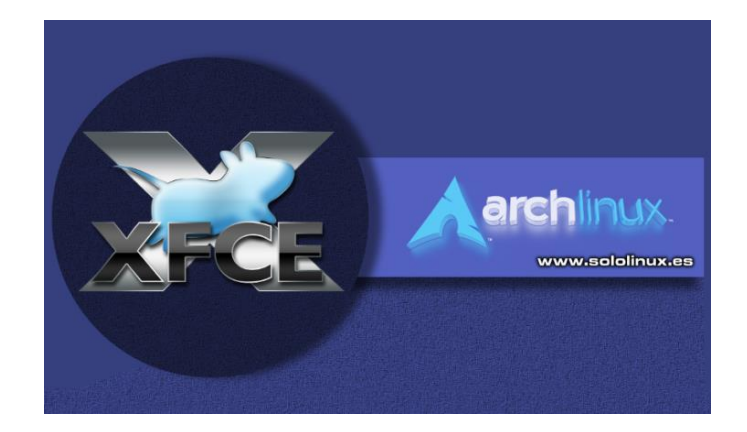

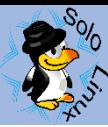

#### **Instalar y habilitar LightDM**

Para que inicie directamente nuestro sistema con **XFCE Desktop** necesitamos un gestor de sesiones, en este caso y como casi siempre haremos uso de **LightDM**. Lo instalamos…

sudo pacman -S lightdm lightdm-gtk-greeter

Cuando termine la instalación debemos habilitarlo para que al reiniciar el sistema, arranque en nuestro escritorio XFCE.

sudo systemctl enable lightdm

Para finalizar reiniciamos el sistema

sudo systemctl reboot

Al iniciar el sistema primero veras la ventana de inicio de sesión **LightDM**. Inicia con tu usuario para poder acceder al **escritorio XFCE**.

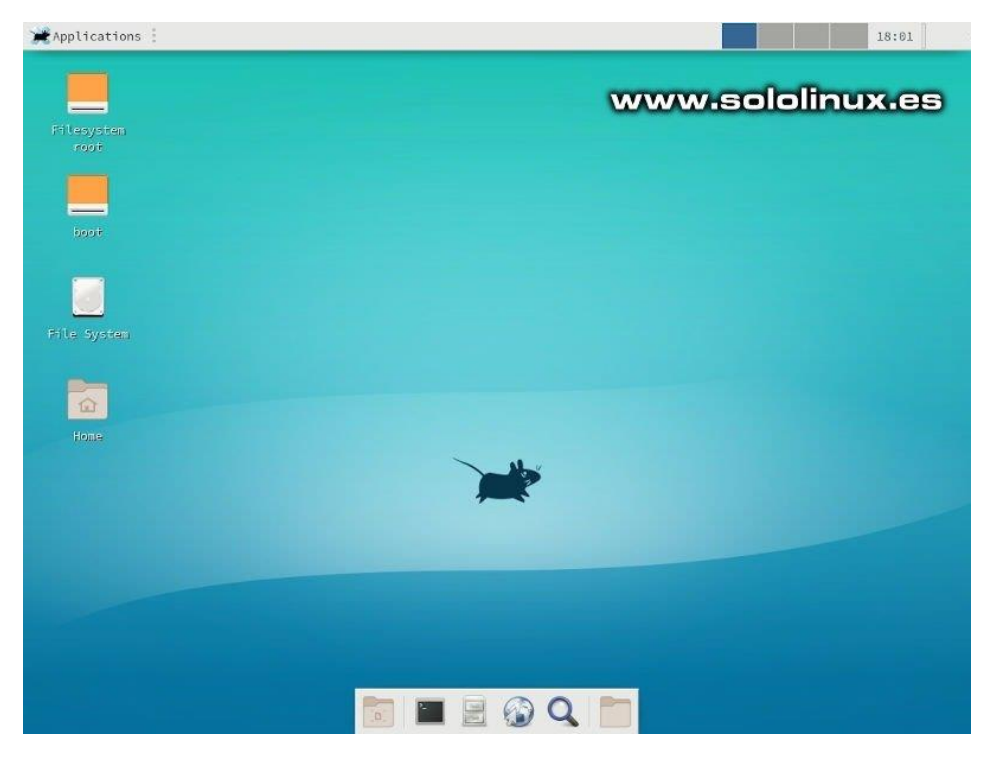

**Nota:** Las configuraciones y modificaciones que realizamos en este articulo son permanentes.

*En Sololinux.es seguimos creciendo gracias a nuestros lectores, puedes colaborar con el simple gesto de compartir nuestros artículos en tu sitio web, blog, foro o redes sociales.*

<span id="page-20-0"></span>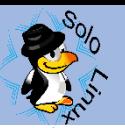

### **Monitorizar el sistema con dstat**

Dstat es una excelente herramienta (escrita en python) que nos ofrece las estadísticas y datos sobre el uso del sistema. Esta aplicación reúne las mejores características de vmstat, iostat, netstat, nfsstat e ifstat. De hecho, podríamos atrevernos a decir que dstat supera alguna de las limitaciones de las herramientas mencionadas y agrega características adicionales, más contadores y flexibilidad.

Dstat es útil para monitorear sistemas y depurar problemas, ya sea en sistemas de producción o en fase de pruebas.

Una de las principales virtudes de «dstat» es que nos ofrece una salida legible para el ser humano, tanto en tiempo predefinido como en tiempo real. Una característica importante que nos ofrece el comando, es que nos permite enviar los datos recolectados a un archivo CSV, de forma que podamos analizar los datos de manera más minuciosa.

Principales características:

- Combina vmstat, iostat, ifstat, netstat, etc…
- Muestra las estadísticas recolectadas bien organizadas cronológicamente.
- Nos permite habilitar y ordenar los contadores que necesitemos.
- Diseño modular.
- Permite ver resúmenes y totales de los dispositivos de red.
- Visualizar las interrupciones de un dispositivo.
- Es muy preciso incluso en un sistema sobrecargado.
- Muestra los valores tomados de manera exacta.
- Diferencia los tipos de valores por colores.
- Cuando por algún motivo existe un retraso en la medición, muestra los resultados intermedios.
- Permite exportar a CSV.

#### **Las opciones principales son las siguientes:**

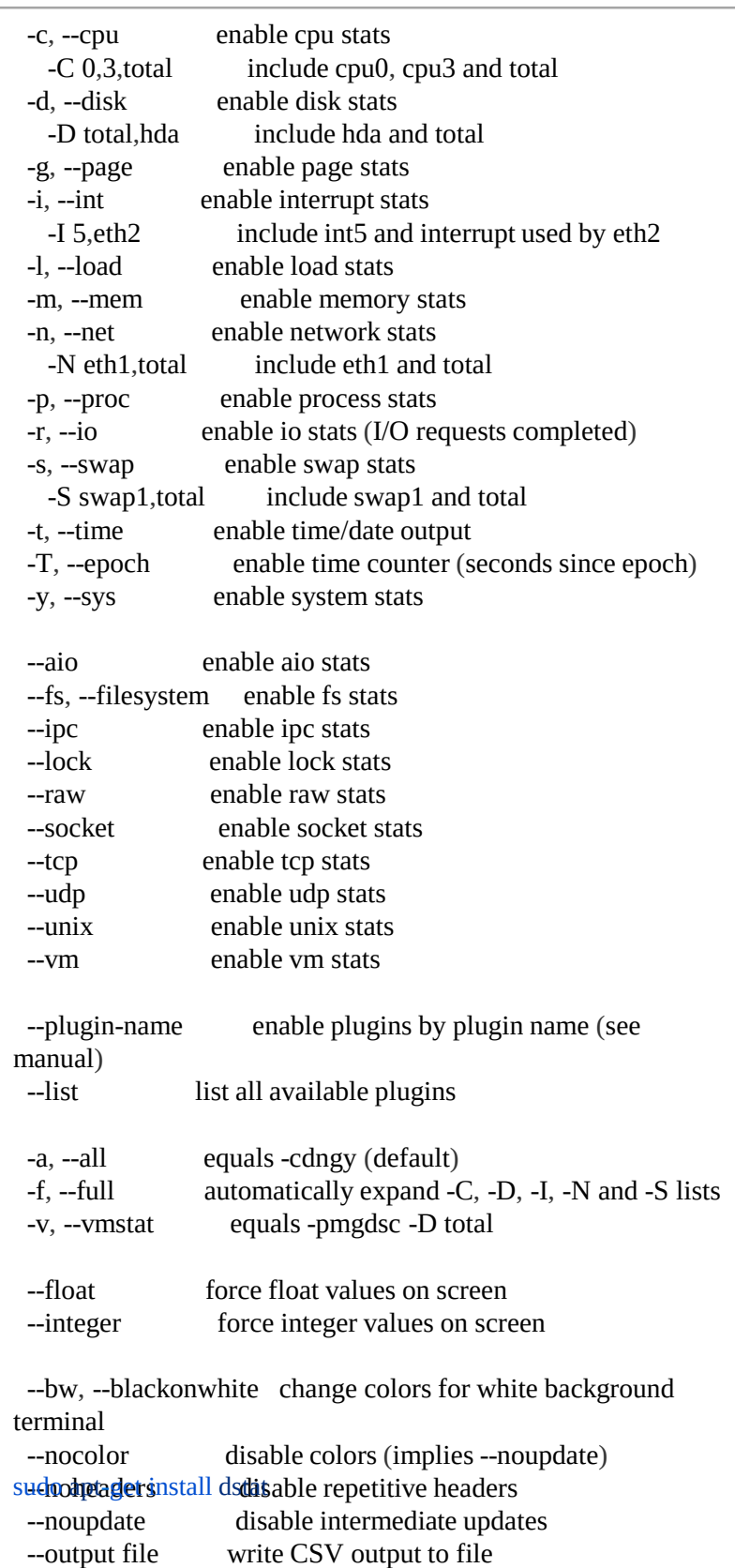

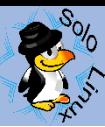

#### **Monitorizar el sistema con dstat**

Normalmente **dstat** no viene instalada en ninguna distribución linux, pero si esta en sus repositorios oficiales. Su instalación es sencilla.

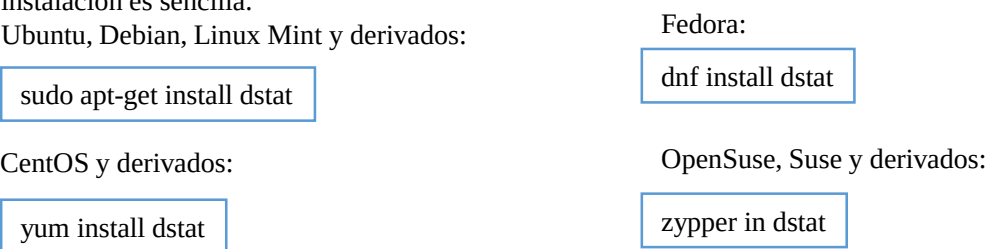

Una vez instalado vemos su sintaxis y algunos ejemplos de uso. Sintaxis de la herramienta:

Usage: dstat [-afv] [options..] [delay [count]]

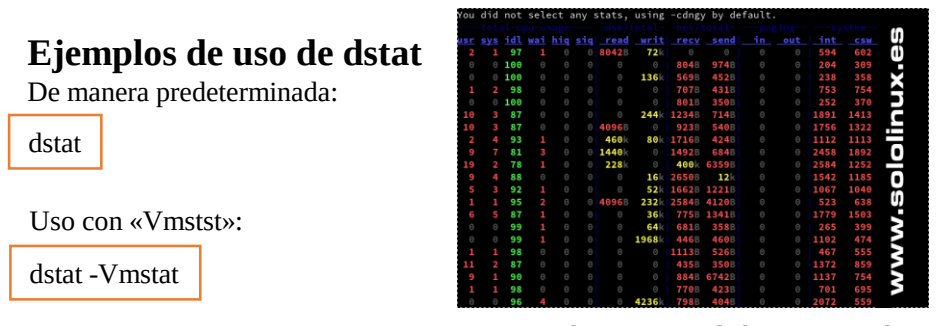

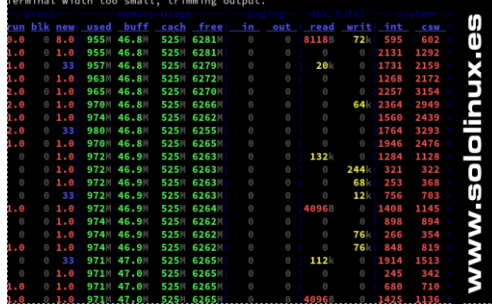

Monitorizar el sistema con la herramienta dstat Monitorizar el sistema con dstat -Vmstat

dstat -c --top-cpu -dn --top-mem

Con las siguientes opciones monitorizamos…

- -c : uso de la cpu.
- –top-cpu : procesos que hacen uso de más cpu.
- -dn : estadísticas del disco de almacenamiento y la red.
- –top-mem : proceso que consume más memoria.

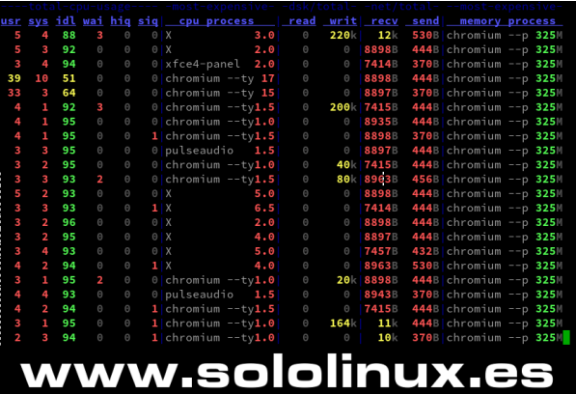

Monitorizar el sistema con dstat – opciones

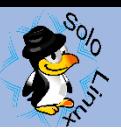

Para exportar los datos obtenidos de manera predeterminada a un archivo CSV, tan solo debes definir la ruta.

dstat --output /home/sololinux/registro\_dstat.csv

También podemos definir los datos que queremos exportar, incluso el numero de lineas del monitoreo que queremos guardar en CSV (en el ejemplo definimos de la linea 1 a la 6) .

dstat --time --cpu --mem --load --output report.csv 1 6

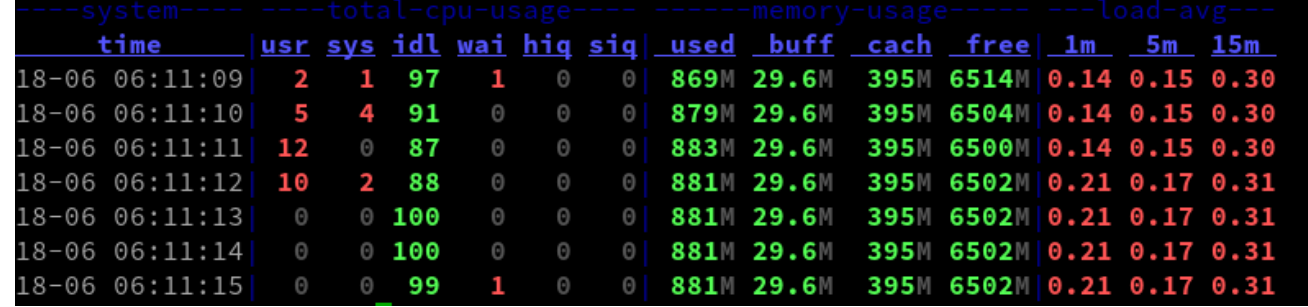

Exportar datos de dstat a csv

Como has podido comprobar es una excelente herramienta que todos deberíamos tener en cuanta, ademas tiene muchísimas extensiones y complementos. Puedes ver los complementos instalados con el siguiente comando.

dstat --list

ejemplo de salida…

sergio@SoloLinux:~> dstat --list

internal: aio, cpu, cpu24, disk, disk24, disk24old, epoch, fs, int, int24, io, ipc, load, lock, mem, net, page, page24, proc, raw, socket, swap, swapold, sys, tcp, time, udp, unix, vm /usr/share/dstat: battery, battery-remain, cpufreq, dbus, disk-tps, disk-util, dstat, dstat-cpu, dstat-ctxt, dstat-mem, fan, freespace, gpfs, gpfs-ops, helloworld, innodb-buffer, innodb-io, innodb-ops, lustre,

memcache-hits, mysql-io, mysql-keys, mysql5-cmds, mysql5-conn, mysql5-io, mysql5-keys, net-packets, nfs3, nfs3-ops, nfsd3, nfsd3-ops, ntp, postfix, power, proc-count, qmail, rpc, rpcd, sendmail, snooze, squid, test, thermal, top-bio, top-bio-adv, top-childwait, top-cpu, top-cpu-adv, top-cputime, top-cputime-avg, top-int, top-io, top-io-adv, top-latency, top-latency-avg, top-mem, top-oom, utmp, vm-memctl, vmk-hba, vmk-int, vmk-nic, vz-cpu, vz-io, vz-ubc, wifi sergio@SoloLinux:~>

Además, las posibilidades de la herramienta **dstat** se pueden ampliar utilizando complementos, entre los mejores nos encontramos con los siguientes:

- dstat\_app los procesos que más consumen por aplicación
- dstat\_battery: porcentaje de carga de la batería (requiere ACPI)
- dstat\_cpufreq frecuencia de la CPU (requiere ACPI)
- dstat\_dbus: el número de conexiones dbus (requiere python-dbus)
- $dstat$  freespace ver el uso del disco por partición
- dstat\_gpfs IO de lectura / escritura de GPFS
- dstat\_gpfsop operaciones del sistema de archivos **GPFS**
- dstat\_nfs3 operaciones del cliente NFS v3
- dstat\_nfs3op trabajos extendidos del cliente de NFS v3
- dstat\_nfsd3 las operaciones del servidor NFS v3
- dstat\_nfsd3op las operaciones extendidas del servidor NFS v3
- dstat\_postfix contadores de las diferentes colas (necesita postfix)
- dstat\_rpc llamadas de cliente RPC
- dstat\_rpcd llamadas del servidor RPC
- dstat\_sendmail contadores de la cola mail (necesita sendmail)
- dstat thermal temperatura de la CPU
- dstat\_utmp número de sesiones utmp (necesita python-utmp)
- dstat wifi: señal de conexión inalámbrica y el ruido (necesita python-wifi)

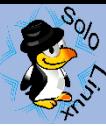

### <span id="page-23-0"></span>**Instalar Visual Studio Code en Ubuntu 19.04**

Visual Studio Code es un editor de código ligero pero muy potente desarrollado por **Microsoft**, destacamos que es Open Source, y que ofrece soporte nativo para JavaScript, TypeScript y Node.js, ademas de extensiones para otros lenguajes de programación (como C ++, C #, Java, Python, PHP, Go, .NET, Unity, etc…).

Ofrece múltiples funciones, como el resaltado de sintaxis, la coincidencia entre corchetes o Intellisense. Posee una interfaz de usuario amigable, incluyendo un teclado de comandos totalmente personalizable y herramientas de depuración con soporte para scripts y javascript de node.js, forasp.net 5, node.js y git.

En su [pagina oficial](https://marketplace.visualstudio.com/VSCode) podemos encontrar un amplio abanico de plugins para ampliar las funciones del editor. También destacamos que es auto actualizable, no debes preocuparte por disponer siempre de la ultima versión

En este articulo vamos a instalar Visual Studio Code en **Ubuntu 19.04**, pero estas instrucciones también son validas para otras versiones y derivados de Ubuntu, como Ubuntu 18.04, 16.04, 14.04, incluyendo Debian, Linux Mint, Elementary OS, Zorin OS, etc…

#### **Instalar Visual Studio Code en Ubuntu**

Primero actualizamos el sistema e instalamos las dependencias que necesarias.

sudo apt-get update sudo apt-get install apt-transport-https sudo apt-get install curl

Ahora importamos la **Microsoft GPG key**.

curl https://packages.microsoft.com/keys/microsoft.asc | gpg --dearmor > microsoft.gpg sudo install -o root -g root -m 644 microsoft.gpg /etc/apt/trusted.gpg.d/

#### Agregamos el **repositorio de Visual Studio Code**.

sudo sh -c 'echo "deb [arch=amd64] https://packages.microsoft.com/repos/vscode stable main" > /etc/apt/sources.list.d/vscode.list'

Actualizamos el sistema e instalamos el editor

sudo apt-get update sudo apt-get install code

Una vez concluya la instalación (el proceso es bastante rápido) puedes ejecutar tu nuevo editor. Lo encontraras en el menú de aplicaciones, o si lo prefieres puedes lanzarlo desde la consola / terminal.

code

Aparecerá una pantalla similar a la siguiente:

Ejemplo de pantalla de trabajo… **Notas:**

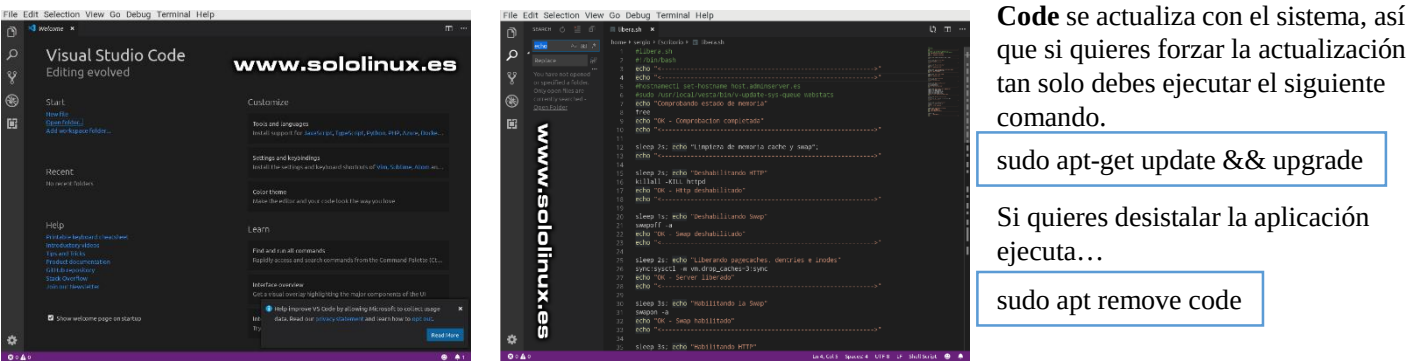

Si quieres aprender más sobre el editor e instalar extensiones, visita el **[enlace de su pagina oficial](https://code.visualstudio.com/docs/editor/extension-gallery)**.

Recuerda que **Visual Studio** 

<span id="page-24-0"></span>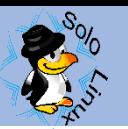

### **Instalar Docker en Debian 9**

**Docker** es una aplicación de código abierto que ofrece una virtualización ligera (a nivel de sistema operativo) mediante contenedores. Está especialmente diseñada para aumentar la productividad en la mayoría de las operaciones TI al realizar una virtualización.

Los contenedores son un conjunto de paquetes de software que se ejecutan como una aplicación, y que permanece aislada de otras aplicaciones. Los desarrolladores, **sysadmin** y usuarios aprovechan esta función para crear contenedores donde poder implementar y ejecutar aplicaciones sin verse obligados a crear una nueva máquina virtual, todo esto afecta positivamente a la productividad y al costo.

Los principales motivos por los que deberías utilizar **Docker** son:

- Mayor productividad del desarrollador.
- Despliegue del contenedor muy rápido.
- Eficiencia en operaciones TI.
- Rápida solución frente a problemas comunes.
- Considerable reducción del coste de la infraestructura.

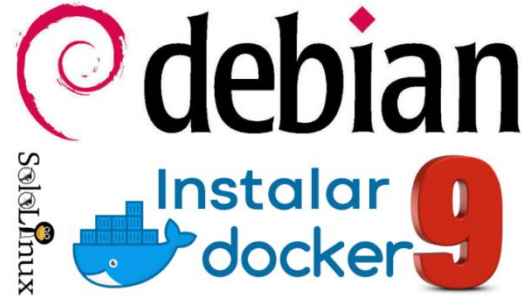

Actualmente existen dos versiones.

- **1. [Docker](https://docs.docker.com/install/) CE** Community Edition Mantenido por la comunidad y **Docker Inc**.
- **2. [Docker](https://docs.docker.com/ee/) EE** Enterprise Edition Certificado y con soporte de **Docker Inc**.

Una vez ya tenemos un poco más claro lo que es docker y sus grandes beneficios, vamos a instalarlo. Es compatible con varias **distribuciones linux**, pero en este caso lo haremos sobre **[Debian](https://www.sololinux.es/instalar-matomo-en-ubuntu-o-debian/) 9**.

#### **Instalar Docker en Debian 9**

Comenzamos actualizando el sistema.

apt-get update apt-get upgrade

*Instalamos las dependencias y bibliotecas que son necesarias.*

apt-get install -y apt-transport-https ca-certificates curl gnupg2 software-properties-common buildessential

Ahora agregamos las claves GPG y el repositorio stable de Docker.

#### curl -fsSL

https://download.docker.com/linux/debian/gpg | sudo apt-key add –

add-apt-repository "deb [arch=amd64] https://download.docker.com/linux/debian \$(lsb\_release -cs) stable"

#### Actualizamos

apt-get update

ejemplo…

*Get:5 https://download.docker.com/linux/debian stretch InRelease [44.8 kB] Get:7 https://download.docker.com/linux/debian stretch/stable amd64 Packages [8,437 B]*

Una vez que lo tengamos todo, ya podemos instalar Docker CE, así como el CLI de Docker con el siguiente comando:

apt-get install -y docker-ce docker-ce-cli

Una vez lo tengamos instalado puedes verificar que todo está correcto con el comando…

systemctl status docker

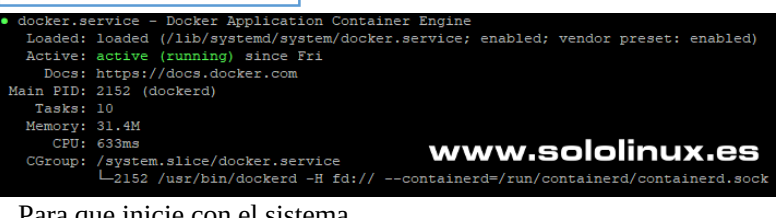

Para que inicie con el sistema.

systemctl enable docker

#### **Crear usuario de Docker**

Para poder ejecutar los **comandos de Docker**, el usuario debe tener privilegios de administrador. Si necesitas crear un usuario «**no root**» para que ejecute comandos de la CLI de Docker, sigue estos pasos (opcional):

Creamos el grupo docker.

groupadd docker

Asignamos un usuario al grupo.

usermod -aG docker usuario

Puedes verificar que funciona correctamente ejecutando el script del contenedor demo. docker run hello-world

**¡Hurra! –** Desde este momento tenemos Docker funcionamiento

en Debian <sup>9</sup>.

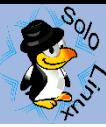

### <span id="page-25-0"></span>**Solución al error sudo add-aptrepository command not found**

**Solución al error sudo add-apt-repository command not found**, en Ubuntu, Debian, Linux Mint, Linux Lite, Zorin OS, elementary OS y resto de derivados. Es un error bastante común que al intentar agregar un nuevo repositorio desde la consola / terminal, nos aparezca el error «**command not found**«.

Por ejemplo: sudo add-apt-repository ppa:repository/ppa

Ejemplo de respuesta... sudo: add-apt-repository: command not found

El error es producido por un error en «**software-propertiess-common**«, o simplemente por que no lo tienes instalado.

**Tranquilo!!!**, la solución es sencilla.

En **Ubuntu 14.04** y superiores tan solo debes ejecutar lo siguiente…

sudo apt-get update

sudo apt-get install -y software-properties-common

Podrás ver como se instala de nuevo, ejemplo:

*\$ sudo apt-get install -y software-properties-common Reading package lists… Done Building dependency tree Reading state information… Done The following NEW packages will be installed: software-properties-common 0 upgraded, 1 newly installed, 0 to remove and 0 not upgraded. Need to get 9384 B of archives. After this operation, 188 kB of additional disk space will be used. Get:1 http://archive.ubuntu.com/ubuntu/ trusty-updates/main software-properties-common all 0.92.37.8 [9384 B] Fetched 9384 B in 0s (47.0 kB/s) Selecting previously unselected package software-properties-common. (Reading database … 62966 files and directories currently installed.) Preparing to unpack …/software-properties-common\_0.92.37.8\_all.deb … Unpacking software-properties-common (0.92.37.8) … Processing triggers for man-db (2.6.7.1-1ubuntu1) … Setting up software-properties-common (0.92.37.8) …*

#### Si aun tienes instalado un sistema **Ubuntu 13.10** o inferior, el comando a ejecutar es diferente (el resultado el mismo).

sudo apt-get install -y python-software-properties

Si sufrías el problema «**add-apt-repository command not found**» ya ves que la solución era bien simple.

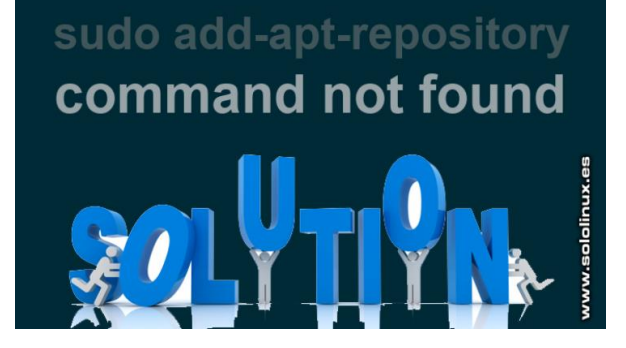

![](_page_26_Picture_0.jpeg)

![](_page_26_Picture_1.jpeg)

### <span id="page-27-0"></span>**Instalar Magento en Ubuntu 18.04**

En este tutorial aprenderemos a instalar el **software eCommerce Magento** en un VPS o servidor dedicado con **Ubuntu 18.04**, para el servidor web usaremos **MySQL**, **Nginx** y **PHP-FPM 7.2**.

**Magento** es una aplicación web **open source** de comercio electrónico moderna y con multitud de características. Es súper personalizable pero debemos indicar que para ello requiere de una curva de aprendizaje alta, de todas formas también puedes optar por templates y plugins ya prefabricados, en ese caso puedes tener tu **tienda virtual** en cuestión de minutos.

#### **Instalar Magento en Ubuntu 18.04**

#### **Instalar el servidor web**

Actualizamos el sistema e instalamos los paquetes requeridos.

sudo apt-get update & & sudo apt-get upgrade sudo apt-get install curl nano git

Instalamos **MySQL 5.7**, es la versión que tenemos en los repositorios oficiales.

sudo apt-get install mysql-server

Aseguramos la instalación de MySQL, te recomiendo que respondas a todo que si (**Y**).

mysql\_secure\_installation

Una vez asegurada la instalación de **MySQL**, creamos una base de datos y un usuario para la db de **Magento**.

Iniciamos sesión en la **consola MySQL**:

sudo mysql

mysql> CREATE DATABASE magento: mysql&gt: GRANT ALL PRIVILEGES ON magento.\* TO 'magento'@'localhost' IDENTIFIED BY 'mi-password'; mysql&qt; FLUSH PRIVILEGES; mysql&at; \q

Sales de la consola MySQL.

quit

Ahora instalamos **PHP 7.2**, **Composer** y los módulos necesarios de PHP.

sudo apt-get install php7.2-fpm php7.2-common php7.2-gd php7.2-mysql php7.2-curl php7.2-intl php7.2-xsl php7.2 mbstring php7.2-zip php7.2-bcmath php7.2-soap php7.2 opcache

Establece la configuración recomendada por Magento.

sudo sed -i "s/memory\_limit = .\*/memory\_limit = 768M/" /etc/php/7.2/fpm/php.ini sudo sed -i "s/upload\_max\_filesize = .\*/upload\_max\_filesize = 128M/" /etc/php/7.2/fpm/php.ini sudo sed -i "s/zlib.output\_compression = .\*/zlib.output\_compression = on/" /etc/php/7.2/fpm/php.ini sudo sed -i "s/max\_execution\_time =  $.*/$ max\_execution\_time = 18000/" /etc/php/7.2/fpm/php.ini

Con «**Composer**» instalamos las dependencias especificas que necesita **Magento**.

curl -sS https://getcomposer.org/installer | php sudo mv composer.phar /usr/local/bin/composer

![](_page_27_Picture_24.jpeg)

#### **Instalar Magento**

Clonamos el repositorio, no te olvides de poner el dominio de tu tienda virtual.

sudo git clone https://github.com/magento/magento2.git /var/www/sololinux.es

![](_page_28_Picture_1.jpeg)

#### Vamos a la carpeta del dominio.

#### cd /var/www/sololinux.es

Aplica las dependencias de Composer.

sudo composer install

el comando anterior puede demorar un tiempo (todo depende de tu sistema), al finalizar veras un mensaje similar a este… *Generating autoload files*

Para comenzar la instalación utilizaremos el siguiente comando.

sudo bin/magento setup:install

Recuerda insertar tus datos correctos incluyendo los que anteriormente colocamos en la base de datos.

sudo bin/magento setup:install \

- --base-url=http://sololinux.es/ \
- --db-host=localhost \
- --db-name=magento \
- --db-user=magento \
- --db-password=mi-password \
- --admin-firstname=First \
- --admin-lastname=Last \
- --admin-email=yo@miemail.com \
- $-$ admin-user=admin \  $\#$  admin de la tienda virtual  $-$ admin-password=password \ # password del admin de la tienda virtual
- --language=es ES \ #idioma de la tienda
- $-currence = UR \$  # Moneda por defecto
- $-$ timezone=Europe/Madrid \ # Zona horaria
- --use-rewrites=1 # URL's amigables, 1-SI, 0-NO

Si la instalación es correcta podrás ver unos mensajes similares a….

*[SUCCESS]: Magento installation complete. [SUCCESS]: Magento Admin URI: /admin\_1kd5tz ### URL de acceso admin. Nothing to import.*

Establecemos los permisos correctos al directorio de la instalación.

sudo chown -R www-data: /var/www/sololinux.es

Creamos la **tarea cron** necesaria en **Magento**.

sudo -u www-data php bin/magento cron:install

Ejemplo de salida valido… *Crontab has been generated and saved*

#### **Instalar y configurar Nginx**

Instalamos Nginx.

sudo apt-get install nginx

Creamos el archivo de configuración.

sudo nano /etc/nginx/sites-available/sololinux.es

Copia y pega lo siguiente (con tus datos).

#### upstream fastcgi\_backend {

server unix:/run/php/php7.2-fpm.sock; }

server {

server\_name sololinux.es www.sololinux.es; listen 80; set \$MAGE\_ROOT /var/www/sololinux.es; set \$MAGE\_MODE developer; # or production access\_log /var/log/nginx/sololinux.es-access.log; error\_log /var/log/nginx/sololinux.es-error.log: include /var/www/sololinux.es/nginx.conf.sample;

Guarda el archivo y cierra el editor. Creamos el enlace simbólico.

sudo ln -s /etc/nginx/sites-available/sololinux.es /etc/nginx/sites-enabled/sololinux.es

Tenemos que borrar la configuración por defecto de Nginx.

sudo rm -f /etc/nginx/sites-enabled/default

Verificamos que la configuración sea correcta.

sudo nginx -t

root@host ~]# sudo nginx root@nost ~}# suao ng1nx -t<br>nginx: the configuration file /etc/nginx/nginx.conf syntax is ok<br>nginx: configuration file /etc/nginx/nginx.conf test is successful<br>cantiblest wl#  $[root@host \sim ]$ # www.sololinux.es

#### **Acceder a Magento**

Si revisas la zona de la instalación, en el resultado nos imprimía la url de acceso admin, según el ejemplo que seguimos es:

**http://sololinux.es/admin\_1kd5tz**

Ya tenemos **Magento** instalado y funcionando en nuestro **VPS** o servidor dedicado.

*[Instalar Magento en Ubuntu 18.04](https://www.sololinux.es/instalar-magento-en-ubuntu-18-04/)*

### <span id="page-29-0"></span>**Instalar Viber en Ubuntu, Fedora y derivados**

**Viber** es una aplicación de **VoIP** y mensajería instantánea para teléfonos inteligentes que funcionan en redes 2G / 3G / 4G y WiFi.

Al igual que sucede con **WhatsApp**, los usuarios pueden realizar llamadas, enviar mensajes de texto, imágenes, vídeos y archivos de audio de manera gratuita con otros usuarios a través de la red de Internet.

Algunas de las principales características de la aplicación Viber son:

- Llamadas de audio gratuitas.
- Videollamadas gratis.
- Chat gratuito.
- Encriptación de punto a punto.
- Llamadas internacionales a cualquier teléfono fijo o móvil con una tarifa económica.
- Opción de buscar.
- Buscar y compartir.

En este articulo veremos la manera más efectiva de instalar Viber en Ubuntu, Linux Mint, Fedora y todos sus derivados, instalaremos la a aplicación desde nuestra consola / terminal.

**Nota : Para instalar Viber en Ubuntu debes tener (sudo).**

#### **Instalar Viber en Ubuntu y derivados**

Descargamos **Viber** con el comando **wget**.

sudo waet https://download.cdn.viber.com/cdn/d esktop/Linux/viber.deb

Dependiendo de tu versión de **Ubuntu** es posible que necesites alguna dependencia extra, así que ejecuta el siguiente comando.

sudo apt-get install -f

Ahora instalamos Viber.

sudo dpkg -i viber.deb

#### **Ejecutar Viber:**

Puedes lanzar la aplicación en tu escritorio de Ubuntu ejecutando en consola…

/opt/viber/Viber

También desde el menú de aplicaciones de tu escritorio.

![](_page_29_Picture_25.jpeg)

#### **Instalar Viber en Fedora y derivados**

El proceso de instalación es realmente similar, además usaremos también el **comando wget**.

#### wget

https://download.cdn.viber.com/cdn/desktop/Linux/viber.rpm

Instalamos la aplicación VoIP

dnf install viber.rpm

Para lanzar Viber es exactamente igual que en Ubuntu y sus derivados.

La única pega que le veo a Viber es que recibes anuncios, por lo demás es incluso más potente que **WhatsApp** (se comenta que esta ultima en breve también nos insertara anuncios).

[Instalar Viberen Ubuntu, Fedora y derivados](https://www.sololinux.es/instalar-viber-en-ubuntu-fedora-y-derivados/)

*En Sololinux.es seguimos creciendo gracias a nuestros lectores, puedes colaborar con el simple gesto de compartir nuestros artículos en tu sitio web, blog, foro o redes sociales.*

<span id="page-30-0"></span>![](_page_30_Picture_1.jpeg)

### **WhatsApp Desktop for Linux Junio 2019**

Como viene siendo habitual cada cuatro o cinco meses subimos una nueva versión de **WhatsApp Destop para linux**,

Recordemos que debido a los constantes cambios de la aplicación nativa de **WhatsApp,** los usuarios de Linux que tienen

instalado **Chrome** o **Chromium** están sufriendo el bloqueo de la aplicación

Si te aparece el siguiente mensaje:.

**WhatsApp works with Google Chrome 36+ To use WhatsApp, update Chrome or use Mozilla Firefox, Safari, Microsoft Edge or Opera.**

Debes utilizar **WhatsApp Desktop for Linux** – Junio 2019.

![](_page_30_Picture_9.jpeg)

La nueva versión viene con correcciones y actualizaciones, pero sus características son similares a las de **anteriores versiones**.

![](_page_30_Picture_11.jpeg)

#### **Características principales**

- **Cross-Platform**: especifica para **Linux.**
- 64 y 32 bits.
- Compatible con notificaciones de escritorio nativas.
- Icono de notificaciones en la barra de tareas.
- **Animación**: el icono de la barra de tareas se mueve cuando llega un nuevo mensaje.
- Icono en la bandeja del sistema.
- Abre enlaces directamente en el navegador web.
- Registro en consola/terminal: *userData / log.log*
- Auto-arranque en el inicio de sesión.
- Soporte para hojas de estilo CSS personalizadas.
- Acceso a la información del teléfono, estado de la batería, versión del software, num. de teléfono, modelo, etc.
- Buscar contactos con "CTRL+F"o " <strong>CMD+F</strong>".
- **Personalización** las opciones de configuración incluyen:
	- Opción para establecer la visibilidad del avatar.
	- Opción de previsualizar el mensaje.
	- Establecer el tamaño de los medios.
	- Configurar un **[proxy](https://www.sololinux.es/instalar-nginx-como-proxy-inverso-en-centos-7/)** para conectarse a **[WhatsApp web](https://web.whatsapp.com/)**.

![](_page_30_Picture_30.jpeg)

![](_page_31_Picture_1.jpeg)

De momento la versión con instalador ejecutable incluido, es solo para las distribuciones basadas en Debian.

- **Debian**
- **Ubuntu**
- **Linux mint**
- todos sus derivados…

Para el resto de distribuciones Linux usaremos instantáneas «**snap**«.

#### **WhatsApp Desktop for Linux Instalar WhatsApp en Debian, Ubuntu y derivados**

Descarga e instala el paquete deb que corresponda a tu sistema.

- **Download – [WhatsApp Desktop Junio 2019 64bits](http://www.filefactory.com/file/13ygmh3j8os1/whatsdesk_0.2.18_amd64.deb) – Download**
- **Download – [WhatsApp Desktop Junio 2019 32bits](http://www.filefactory.com/file/g5musq5r0gb/whatsdesk_0.2.18_i386.deb) – Download**

Una vez instalado y como siempre hacemos, inicias la aplicación que encontraras en el menú. Ahora veremos como instalar **WhatsApp Desktop** en otras distribuciones Linux.

#### **Instalar WhatsApp en otras distribuciones Linux**

En otras distros lo instalaremos mediante «**snap**«, si no sabes lo que es *SNAP*, o no lo tienes instalado revisa **[este anterior articulo](https://www.sololinux.es/que-es-y-como-instalar-snap/)**.

En consola y como **root** o con permisos requeridos.

sudo snap install whatsdesk

Ya lo tienes instalado, jejje.

Como con la versión anterior, inicias la aplicación que encontraras en el menú. Si quieres comprobar si existe alguna actualización de la versión, ejecuta…

sudo snap refresh whatsdesk

Si por alguna casualidad, algún día quieres eliminar la aplicación, ejecuta lo siguiente.

sudo snap remove whatsdesk

#### **Upgrade WhatsApp Desktop for Linux – Junio 2019**

Si ya tenias instalada la **versión snap anterior**, y no se actualizo automáticamente deberías ejecutar lo que te indico a continuación.

Comprobamos los snap instalados.

snap list

Actualizamos el que nos interesa.

snap refresh whatsdesk

Espero que disfrutes de la nueva versión de **[WhatsApp Desktop for Linux](https://www.sololinux.es/whatsapp-desktop-for-linux-junio-2019/)**. Agradecimientos a: [Gustavo González](https://gitlab.com/zerkc)

<span id="page-32-0"></span>![](_page_32_Picture_1.jpeg)

### **Nueva versión de CyberPanel**

**CyberPanel** es junto a **VestaCP** el rey de los paneles de control web gratis.

Hoy nos informan que lanzaron una nueva versión de este estupendo **panel de control web open source**, que llega a la 1.8.4. Hasta ahora **CyberPanel** sólo permitía crear cuentas de correo electrónico para los dominios de sitios web. Ahora también se admiten emails en los subdominios del dominio principal.

![](_page_32_Picture_5.jpeg)

No requiere de intervenciones extrañas ni nada parecido, tan solo actualizas (si ya lo tienes instalado) y ya podrás crear correos en los subdominios.

Otra novedad importante es que ahora al enviar de manera automática **backups** a un servicio en la nube, al concluir el proceso, la copia de seguridad se borrara automáticamente del servidor local.

#### **Nueva versión de CyberPanel.**

Realmente es un poderoso panel de control, que cuenta con características impropias de una aplicación open.

Alguna de sus principales características son:

- Niveles de usuarios.
	- Admin
	- Reseller
	- Cliente
- Auto SSL
- Servidor FTP
- Servidor DNS ligero.
- PHPMYAdmin.
- Correo electrónico web (Rainloop)
- Administrador de archivos.
- Gestión de PHP.
- Firewall.
- ModSecurity.
- Copias de seguridad y restauración.
- LSCache.
- Auto installer (WordPress, Prestashop, Joomla).
- SSL con un click.

**CyberPanel panel de control**, es multiphp, por tanto puedes seleccionar la versión que mas te interese.

- **1. PHP 5.4**
- **2. PHP 5.5**
- **3. PHP 5.6**
- **4. PHP 7.0**
- **5. PHP 7.1**
- **6. PHP 7.2**

Si quieres saber más sobre este panel de control, puedes revisar **[este articulo de sololinux](https://www.sololinux.es/cyberpanel-el-mejor-panel-de-control-web-gratis/)** que escribimos hace un tiempo, revisar su [pagina oficial](https://cyberpanel.net/docs/) o su **[github](https://github.com/usmannasir/cyberpanel)**.

*En Sololinux.es seguimos creciendo gracias a nuestros lectores, puedes colaborar con el simple gesto de compartir nuestros artículos en tu sitio web, blog, foro o redes sociales.*

![](_page_33_Picture_1.jpeg)

### <span id="page-33-0"></span>**SuperTuxCart – El mejor juego de carreras en linux**

**SuperTuxCart** es un veterano **juego de carreras de coches**, de tipo arcade en 3d y cuyo personaje principal es nuestro querido **Tux**.

![](_page_33_Picture_4.jpeg)

Los que llevan años en el mundo Linux recordaran a «**TuxCart**«, pues **SuperTuxCart** es una versión mejorada, que es capaz de atrapar a niños y adultos. A titulo personal y salvando las distancias me recuerda al famoso juego de la **consola PlayStation «Crash Team Racing de Crash Bandicoot«***.*

Si queremos comparar este juego con su predecesor, vemos que se agregan más roles, circuitos de carreras nuevos, una nueva interfaz, así como mejoras gráficas que aunque no son muchas eran necesarias. El juego es super divertido y esa es su única misión, la diversión y facilidad de uso.

Aunque **SuperTuxKart** se creo para los usuarios de Linux, actualmente es compatible con **Microsoft Windows 10/8/7**, **MacOS**, **Android** y como no… con **Linux**.

En este articulo instalaremos este adictivo juego en **Ubuntu 19.04** pero los pasos que seguimos serian los mismos en Ubuntu 18.04 / 16.04 / 14.04, también en otras distribuciones como Debian, Linux Mint, Zorin OS, Fedora, OpenSUSE, CentOS, Deepin OS, Elementary OS y más.

La forma más simple de instalar SuperTuxCart es mediante el paquete snap, pero si no quieres mantener en marcha el motor de aplicaciones vemos como instalarlo manualmente (recomendado).

![](_page_33_Picture_10.jpeg)

![](_page_34_Picture_0.jpeg)

#### **Instalar SuperTuxCart – El juego de carreras Instalar desde Snap**

Primero vemos como instalarlo con **snap**[, recuerda que debes tener instalado el soporte snap, si no recuerdas como…](https://www.sololinux.es/que-es-y-como-instalar-snap/) **revisa este articulo** donde se explica detalladamente.

Una vez instalado snap tan solo debes ejecutar el siguiente comando:

sudo snap install supertuxkart

#### **Instalar de forma manual**

Ahora procedemos a realizar una instalación manual, para ello descargamos la ultima versión del software desde su pagina oficial, «**[descargar SuperTuxCart](https://supertuxkart.net/Download)**«.

Una vez descargado lo descomprimimos.

tar -xf superTuKart-1.0-linux.tar.xz

Abrimos la carpeta contenedora y ejecutamos el script de instalación.

cd superTuKart-1.0-Linux ./run\_game.sh

Se abrirá una pantalla donde te solicitara permiso para descargar los complementos del juego, debes decirle que si.

SuperTuxKart may connect to a server to download add-ons and notify you of updates. We also collect anonymous hardware statistics to help with the development of STK. Please read our privacy policy at http:// privacy.supertuxkart.net. Would you like this feature to be enabled? (To change this setting at a later time, go to options, select tab 'General', and edit "Connect to the Internet" and "Send anonymous HW statistics").

![](_page_34_Picture_14.jpeg)

Si todo salió bien ya lo tienes instalado, pero tiene un problema… y es que al realizar la instalación de manera manual debes iniciar el juego desde la consola ejecutando (otra vez) el comando siguiente.

./run\_game.sh

Para evitar este engorro creamos un acceso directo en el escritorio (modifica el usuario y las rutas si es necesario).

ln -s /Downloads/supertuxkart-1.0-linux/run\_game.sh /home/TU-USUARIO/Desktop

Disfruta de tus carreras…je.

*En Sololinux.es seguimos creciendo gracias a nuestros lectores, puedes colaborar con el simple gesto de compartir nuestros artículos en tu sitio web, blog, foro o redes sociales.*

![](_page_35_Picture_1.jpeg)

### <span id="page-35-0"></span>**Instalar Conky Manager en Ubuntu 19.04**

**Conky Manager** es una interfaz gráfica especialmente diseñada para gestionar la configuración **Conky**de manera simple. Con está **[GUI](https://www.sololinux.es/recuperar-archivos-borrados-en-linux-con-qphotorec-gui/)** podemos iniciar/detener, explorar y editar los temas (de Conky) que tengamos instalados en el sistema.

Principales características:

- Iniciar / detener, navegar y editar temas Conky.
- Programa que Conky inicie con el sistema.
- Permite mover de sitio a Conky, modifica transparencias y colores, modificar a tu gusto el tamaño del widget Conky.
- Soporta el cambio de hora y la interfaz de red.

En el articulo de hoy vemos cómo instalar **Conky Manager 2.4** en **Ubuntu 19.04** y todos sus derivados

#### **Instalar Conky Manager**

Para instalar correctamente **Conky Manager en Ubuntu 19.04**, descargamos el paquete «**realpath**» desde **Launchpad**.

#### wget

http://launchpadlibrarian.net/340091846/r ealpath\_8.26-3ubuntu4\_all.deb

#### Ahora **Conky Manager**.

wget

https://github.com/teejee2008/conkymanager/releases/download/v2.4/conkymanager-v2.4-amd64.deb

#### Instalamos **Conky**.

sudo apt install conky

Una vez tengamos instalado **Conky**, llega el turno de **Conky Manager** y sus dependencias.

sudo dpkg -i realpath\_8.26-3ubuntu4\_all.deb conky-manager-v2.4 amd64.deb

sudo apt -f install

Reiniciamos el sistema.

reboot

Al reiniciar el sistema te diriges a tu menú de aplicaciones, inicia Conky Manager y configura a tu gusto.

#### Pantallas de ejemplo…

![](_page_35_Picture_247.jpeg)

<span id="page-36-0"></span>![](_page_36_Picture_0.jpeg)

### **Descargar vídeos de YouTube – Las mejores aplicaciones**

Descargar vídeos de YouTube  $S$ olol $S_{\rm{m11X}}$ 

Existe la falsa creencia que **descargar vídeos de YouTube** mediante aplicaciones de escritorio, es exclusividad de Windows, pues se equivocan, aunque son pocas, si que existen, y además sin nada que envidiar a las de «**Microsoft**«.

Debes saber que no solo tenemos herramientas para descargar vídeos normales, también **para vídeos 4K** con la misma facilidad que en Windows.

En este articulo veremos dos excelentes herramientas en GUI y como no… no nos olvidamos de «youtube dl«. Antes de comenzar debes recordar que **la descarga de vídeos de YouTube es ilegal** [\(según las condiciones de YouTube\)](https://www.youtube.com/static?template=terms&hl=es&gl=ES).

#### **4K Video Downloader**

**4K Video Downloader** nos permite descargar vídeos con una resolución 4K (si está disponible). Pero no solo eso, además de 4K, también es capaz de descargar en otras resoluciones disponibles, como HD 1080p, HD 720p o resolución 8K. Destacamos que no solo es compatible con YouTube, también con otros populares sitios web de vídeos, por ejemplo… Vimeo, SoundCloud, Flickr, Facebook, DailyMotion, Tumblr, etc…

Cuenta con la función «modo inteligente» de forma que nos permite preconfigurar las futuras descargas. Realmente esta aplicación es muy recomendable además de ser gratuita.

#### **[Descargar 4k video downloader](https://www.4kdownload.com/es/products/product-videodownloader)**

![](_page_36_Picture_11.jpeg)

#### **ClipGrab**

**[ClipGrab](https://clipgrab.de/)** es increíblemente fácil de usar, y como **4K** no solo es capaz de descargar vídeos de **YouTube**, también de [Facebook,](https://es-la.facebook.com/) [Vimeo,](https://vimeo.com/es) [Dailymotion](https://www.dailymotion.com/) y muchos más. El usuario solo necesita copiar la URL del vídeo, pegarlo en la interfaz gráfica de **Clipgrab** y hacer clic. Destacamos que es compatible con la mayoría de formatos populares de vídeo y audio, como MPEG4, MP3, WMV, FLV, WebM, OGG Vorbis y OGG Theora. Su instalación en Ubuntu y derivados es sencilla, tan solo debes seguir los pasos que te indico en la consola / terminal. Agregamos el repositorio, actualizamos e instalamos.

sudo add-apt-repository ppa:clipgrab-team/ppa sudo apt-get update sudo apt-get install clipgrab

Lo puedes encontrar en tu menú de aplicaciones.

#### **ClipGrab**

![](_page_36_Figure_17.jpeg)

![](_page_37_Picture_1.jpeg)

#### **YouTube-DL**

![](_page_37_Picture_3.jpeg)

No nos vamos a extender con «**youtube-dl**» pues es de sobras conocido por cualquier usuario de Linux, de todas maneras si no conoces está brillante herramienta te recomiendo que revises unos artículos sobre ella que ya vimos anteriormente.

- [Descargar vídeos de](https://www.sololinux.es/descargar-videos-youtube-consola/) **Youtube** en **consola**.
- **Script bash**[: Descargar y convertir vídeos de](https://www.sololinux.es/script-bash-descargar-y-convertir-videos-de-youtube-a-mp3/) **youtube** a **mp3**.

No tengas pereza, te aseguro que es una herramienta que te sorprenderá.

*En Sololinux.es seguimos creciendo gracias a nuestros lectores, puedes colaborar con el simple gesto de compartir nuestros artículos en tu sitio web, blog, foro o redes sociales.*

<span id="page-38-0"></span>![](_page_38_Picture_1.jpeg)

### **Las 500 supercomputa doras más potentes ejecutan Linux**

Según el ultimo **informe Top 500**, Linux es el sistema operativo que ejecutan las 500 **supercomputadoras** más potentes del mundo. En la lista anterior eran 498, dos utilizaban **Unix** puro.

El proyecto **Top500** se lanzó en 1993 para evaluar y realizar un seguimiento de las supercomputadoras. En **Top500** se publica dos veces al años, los detalles sobre las 500 supercomputadoras más potentes. En su sitio web puedes ver los datos, e incluso **aplicar filtros** según diversos criterios, como país, tipo de SO, proveedores, etc…

El motivo principal de porque todas ejecutan linux es su propia naturaleza **open source**. Las 500 supercomputadoras son sistemas únicos que son creados para propósitos específicos, por tanto se requiere de un sistema operativo personalizado y optimizado dependiendo de sus necesidades especificas.

#### **Linux es gratis y fácil de personalizar.**

La cuota de Linux en Superordenadores no a parado de crecer hasta llegar al 100%. Observa su evolución en los últimos años:

En 2012: 94%. En 2013: 95%. En 2014: 97%. En 2015: 97.2%. En 2016: 99.6% En 2017: 99.6% En 2018: 100%. En 2019: 100%

![](_page_38_Figure_9.jpeg)

#### **500 supercomputadoras**

- Estados Unidos tiene las dos más potentes gracias a **IBM**.
- China es el país que tiene más cantidad de supercomputadoras, posee 219 de las 500 supercomputadoras. Estados Unidos cae en el segundo lugar con 116 maquinas en el top 500.
- Japón ocupa el tercer lugar con 29, seguido de Francia con 19, Reino Unido con 18 y Alemania con 14. India y Arabia Saudita tienen tres, mientras que Rusia se conforma con 2 supercomputadoras.
- De las **10 supercomputadores** más rápidos, EE. UU cuenta con cinco, China tiene dos, y Japón, Alemania y Suiza, una cada uno.

Linux intenta acrecentar su cuota de mercado en sistemas de escritorio, mientras llega el momento nos tenemos que conformas con gobernar el mundo de las supercomputadoras y servidores.

![](_page_38_Picture_16.jpeg)

![](_page_39_Picture_1.jpeg)

### <span id="page-39-0"></span>**Crear una partición Ext4 en Linux**

El sistema de archivos **ext4** es de los más utilizados en Linux. Fue diseñado como una evolución del ya obsoleto **ext3,** con el fin de superar las limitaciones que ofrecía este ultimo a los avances tecnológicos que salían al mercado.

Hoy en día continua siendo perfectamente funcional y como anteriormente comentamos, sigue siendo el más utilizado (a pesar de que existen nuevos sistemas de archivos). Tiene ventajas significativas sobre ext3, como pueden ser mejor diseño, un mejor rendimiento, más confiabilidad y otras nuevas características. Destacamos que aunque fue creado para utilizarlo en discos duros, también se comporta correctamente en **dispositivos extraibles** (como veremos en este articulo).

Hoy veremos cómo crear una **partición** con el sistema de archivos **ext4** en Linux, para ello necesitamos lo siguiente:

- Un nuevo disco duro / dispositivo USB sin particionar, o con espacio sin particionar.
- Si operas el sistema como usuario administrativo, debes utilizar el **comando sudo** para tener privilegios root.

#### **Crear una partición Ext4 en Linux**

Listamos los discos y particiones con el comando «**parted**«.

![](_page_39_Picture_10.jpeg)

![](_page_39_Picture_11.jpeg)

Como puedes comprobar en la imagen anterior tenemos un dispositivo USB totalmente limpio, sin etiqueta, sin partición, etc…, es ideal para este articulo y que veamos más claro el proceso.

Accedemos al dispositivo desde la **consola de parted**, ejecuta lo siguiente:

parted /dev/sdb

![](_page_39_Picture_15.jpeg)

Ya estamos en la **consola de parted**, ahora crea la etiqueta (te recomiendo **msdos**).

mklabel msdos

Una vez creada la etiqueta, ahora vamos a por la partición.

#### mkpart

Debes responder a las preguntas correctamente (ejemplo real de partición ext4 de 5Gb):

- Partition type? primary/extended? primary
- File system type? [ext2]? ext4
- Start? 1 Inicio de la partición.
- End? 5000 Tamaño en Mb de la partición.

La partición ya está creada, puedes verificar con es siguiente comando

print

#### **Formatear una partición Ext4**

Formateamos de manera valida la partición de nuestro disco o pendrive (**ojo!!!**, ahora debes identificar la partición, en este caso es la 1).

mkfs.ext4 /dev/sdb1

Ejemplo de salida valido…

*SoloLinux:~ # mkfs.ext4 /dev/sdb1 mke2fs 1.42.11 (09-Jul-2014) Creating filesystem with 1220352 4k blocks and 305216 inodes Filesystem UUID: 20fc6acd-4bb2-4f81-8c2e-02de5d42ad83 Respaldo del superbloque guardado en los bloques: 32768, 98304, 163840, 229376, 294912, 819200, 884736 Allocating group tables: hecho Escribiendo las tablas de nodos-i: hecho Creating journal (32768 blocks): hecho Escribiendo superbloques y la información contable del sistema de ficheros: 0/3 hecho* Ahora etiquetamos con un nombre identificador la partición.

e4label /dev/sdb1 diskUSB-part1

![](_page_40_Picture_0.jpeg)

#### **Montar una partición Ext4**

Para montar la partición ejecuta los siguientes comandos (con el nombre que hayas definido anteriormente).

mkdir /mnt/diskUSB-part1

mount /dev/sdb1 //mnt/diskUSB-part1

Verifica con:

df -hT

Ya tienes la partición lista para trabajar, si quieres que cada vez que inicies el sistema la partición se monte automáticamente la debes agregar a /fstab/.

nano /etc/fstab

Agregamos lo siguiente (con el nombre de tu dispositivo).

![](_page_40_Picture_108.jpeg)

Guarda el archivo y cierra el editor. Reinicia el sistema.

reboot

Listo, tu nueva partición funciona correctamente.

*En [Sololinux.es](https://www.sololinux.es/) seguimos creciendo gracias a nuestros lectores, puedes colaborar con el simple gesto de compartir nuestros artículos en tu sitio web, blog, foro o redes sociales.*

![](_page_41_Picture_1.jpeg)

### <span id="page-41-0"></span>**Instalar Terminus – Una terminal moderna**

Una de las aplicaciones más importantes en **Linux** son los emuladores de terminal o consola. La utilizamos para todo, tanto… que para algunos puede ser su entorno de trabajo predeterminado. En este articulo veremos como **instalar Terminus**, que es una herramienta de terminal super moderna y que además entre otras características nos permite modificar su apariencia hasta limites insospechados, altamente configurable.

Principales características:

- Configuración de temas y esquemas de color.
- Accesos directos configurables.
- Paneles divididos
- Recuerda tus anteriores pestañas.
- PowerShell (y PS Core), WSL, Git-Bash, Cygwin, Cmder y compatible con CMD.
- Cliente SSH integrado y administrador de la conexión.
- Soporte completo de Unicode incluyendo los caracteres de ancho doble.
- Flujo de salida veloz.
- Gran cantidad de complementos y añadidos.

### Terminus

A terminal for a more modern age

![](_page_41_Picture_16.jpeg)

#### **Instalar Terminus – Una terminal moderna**

Lo primero que debemos hacer es acceder a la **pagina oficial de descargas**[, y ver la versión que corresponde a nuestro sistema](https://github.com/Eugeny/terminus/releases/)  (el día que creamos este articulo la **[1.0.82](https://github.com/Eugeny/terminus/tree/v1.0.82)**).

Vemos como instalar la versión mencionada dependiendo de tu **distribución Linux**.

#### **Ubuntu, Debian, Linux Mint y derivados:**

#### waet

https://github.com/Eugeny/terminus/releases/download/v1.0.82/ter minus-1.0.82-linux.deb

apt-get install -y screen && dpkg -i terminus-1.0.82-linux.deb

Si tienes problemas para **instalar Terminus**, instala los siguientes paquetes.

apt-get install -y libxss1 libasound2

#### **CentOS, RHEL y derivados:**

#### wget

https://github.com/Eugeny/terminus/releases/download/v1.0.82/ter minus-1.0.82-linux.rpm

yum install -y screen && rpm -ivh terminus-1.0.82-linux.rpm

Si tienes problemas para **instalar Terminus**, instala los siguientes paquetes.

yum install -y libXScrnSaver

#### **Fedora y derivados:**

waet

https://github.com/Eugeny/terminus/releases/download/v1.0.82/ter minus-1.0.82-linux.rpm

dnf install -y screen && rpm -ivh terminus-1.0.82-linux.rpm

#### **OpenSUSE y derivados:**

waet

https://github.com/Eugeny/terminus/releases/download/v1.0.82/ter minus-1.0.82-linux.rpm

zypper install -y screen && rpm -ivh terminus-1.0.82-linux.rpm

#### **Arch Linux y derivados:**

sudo pacman -S git

git clone https://aur.archlinux.org/terminus.git

cd terminus

makepkg -si

![](_page_42_Picture_0.jpeg)

#### **Iniciar Terminus**

Puedes **iniciar Terminus**, con…

terminus

#### Aparecerá la pantalla principal.

![](_page_42_Picture_6.jpeg)

Puedes seleccionar entre abrir una nueva pantalla de terminal, o configurar **Terminus** según tus necesidades. Ejemplo de nueva terminal.

![](_page_42_Picture_8.jpeg)

Ahora vemos como configurar Terminus. En su pantalla nos encontramos con cuatro opciones donde podrás modificar lo que quieras.

- **Application**
- **Hotkeys**
- **Plugins**
- **Terminal**

Ahora vemos unas imágenes de ejemplo de cada una de las características, observa lo sencillo que es de utilizar y lo bien estructurados que están los menús de selección.

Ejemplo de la pestaña «A**pplication**» de **Terminus**.

![](_page_42_Picture_16.jpeg)

Ejemplo de la pestaña «**Hotkeys**» de **Terminus**.

![](_page_42_Picture_188.jpeg)

#### Ejemplo de la pestaña «**Plugins**» de **Terminus**.

![](_page_42_Picture_189.jpeg)

#### Ejemplo de la pestaña «**Terminal**» de **Terminus**.

![](_page_42_Picture_190.jpeg)

Como hemos podido comprobar **Terminus** es una excelente opción, pero al igual que ofrece unas características excelentes también tiene sus contras.

No está indicado para maquinas con un hardware muy obsoleto, pues requiere de un consumo de memoria ram superior al de un emulador de consola habitual.

![](_page_43_Picture_1.jpeg)

### <span id="page-43-0"></span>**Instalar Telegram en Linux**

Dependiendo de tu **distribución linux**, pueden existir diferentes maneras de instalar **Telegram** en nuestro **sistema Linux**.

En este artículo aprenderemos a instalar la aplicación en **Ubuntu**, **Fedora**, **Debian** y **Ar ch Linux**, ademas como alternativa valida para cualquier linux también veremos como hacer la misma operación con los paquetes **Telegram Snap** y **Flatpak**.

Antes de comenzar, quiero agradecer a los desarrolladores de **Telegram** que por lo menos se dignan a distribuir una versión de escritorio en binarios, no como los de *whatsapp* que pasan olímpicamente de los miles y miles de usuarios Linux y nos obligan a crear aplicaciones como las que

ponemos a disposición de los usuarios en «**sololinux**«.

![](_page_43_Picture_7.jpeg)

![](_page_43_Picture_8.jpeg)

#### **Instalar Telegram en Linux**

**Ubuntu, Linux Mint y derivados:**

Agregamos el PPA.

sudo add-apt-repository ppa:atareao/telegram

Actualizamos e instalamos.

sudo apt update

sudo apt install telegram

Si por cualquier motivo lo quieres desinstalar, ejecuta lo siguiente:

sudo apt remove telegram

#### **Debian:**

sudo apt-get install telegram-desktop

Si por cualquier motivo lo quieres desinstalar, ejecuta lo siguiente:

sudo apt-get remove telegram-desktop

Lamentablemente no todas las versiones de Debian admiten este tipo de instalación, y tampoco funciona el ppa de Ubuntu. Si es tu caso debes instalarlo con snap o flatpak.

#### **Arch Linux y derivados:**

Para instalar la aplicación en Arch, requerimos de git para interactuar con **[AUR](https://www.sololinux.es/helpers-aur-instalar-y-gestionar-paquetes-en-arch-linux/)**. Sigue los pasos que te indico y no tendrás ningún problema.

sudo pacman -S git

git clone https://aur.archlinux.org/telegram-desktop-bin.git

cd telegram-desktop-bin

Ejecuta…

makepkg

Si por cualquier motivo lo quieres desinstalar:

sudo pacman -R telegram-desktop-bin

#### **Fedora y derivados:**

En **fedora** tenemos que agregar el repositorio «**[rpmfusion](https://rpmfusion.org/)**«.

sudo dnf install https://download1.rpmfusion.org/free/fedora/rpmfusion-free-release-X.noarch.rpm -y

Instalamos… sudo dnf instalar telegrama-escritorio

En el caso de que ya no necesites la aplicación y la quieras borrar, copia y pega lo siguiente.

sudo dnf remove telegram-desktop

![](_page_44_Picture_1.jpeg)

#### **Instalar Telegram con snap**

Para poder instalar la app debes tener instalado previamente «**snap**«, si no recuerdas como o no estas seguro, revisa **el articulo «Que és [y como instalar snap»](https://www.sololinux.es/que-es-y-como-instalar-snap/)**.

Una vez instalada la herramienta de paquetes, copia y pega lo siguiente:

sudo snap install telegram-desktop

Si lo quieres borrar…

sudo snap remove telegram-desktop

#### **Telegram con Flatpak**

Si prefieres utilizar **Flatpak**, es tan sencillo como copiar y pegar el código que tenemos a continuación.

sudo flatpak install --from https://flathub.org/repo/appstream/org.telegram.desktop.flatpakref

Desinstalar Telegram.

sudo snap remove telegram-desktop

#### **Desde binarios:**

Como ultima alternativa… descargamos telegram en código fuente **[desde su pagina oficial](https://desktop.telegram.org/)**. Descomprimes el archivo, ahora mueves la carpeta «**Telegram 1.x.x**» a **/home/tu-usuario/**. Puedes lanzar la aplicación desde el mismo archivo que tienes en la carpeta, o crear un lanzador en tu escritorio.

![](_page_45_Picture_1.jpeg)

### <span id="page-45-0"></span>**Proteger un servidor casero Ubuntu**

Ya sea como **servidor multimedia**, servidor de archivos o incluso como **backup** local, es algo común que tengamos nuestro propio server casero. Ahora bien, mantenerlo con un mínimo de seguridad es otra historia. La seguridad puede llegar a ser tan compleja como importante.

La seguridad básica de un servidor comienza en su propia instalación, piénsalo bien… por que instalas una aplicación o herramienta que no usaras nunca?, no la instales, es así de fácil.

Si no eres novato en Linux, no deberías de realizar instalaciones predeterminados, utiliza el modo experto (o similar) que te ofrece un mayor control sobre la misma.

Un control minucioso de las opciones que se van a instalar, puede ahorrarnos un valioso tiempo en deshabilitar posteriormente servicios innecesarios por motivos de seguridad.

Una vez vistas las nociones básicas a la hora de instalar, entramos un poco más en profundidad en el tema.

![](_page_45_Picture_8.jpeg)

#### **Proteger un servidor casero con Ubuntu**

Lo primero que tenemos que hacer es asegurarnos que nuestro usuario tendrá acceso mediante **ssh** (es necesario para poder conectarnos después al servidor remotamente).

sudo -lU tu-usuario

Un ejemplo de respuesta correcta es:

User sergio may run the following commands on SoloLinux: (ALL) ALL

![](_page_45_Picture_14.jpeg)

Si no fuera como el ejemplo anterior, debemos acceder al archivo «**sudoers**» y agregar nuestro usuario con sus permisos correspondientes.

nano /etc/sudoers

Copia y pega (con tu usuario).

mi-usuario ALL=(ALL) ALL

Guarda el archivo y cierra el **editor nano**.

#### **Configurar SSH**

Como norma general, el server ssh ya viene instalado. Por si acaso ejecutamos el comando siguiente.

sudo apt install openssh-server

La autentificación basada en claves es mucho más segura que con contraseña, por tanto configuraremos SSH para que utilice claves.

**OJO!!!,** este proceso lo debemos hacer en el cliente con el que después nos conectaremos al servidor (nunca en el propio server).

Primero nos aseguramos que no tenemos ninguna clave ya generada en nuestro sistema.

 $\text{ls} \sim / . \text{ssh} /$ 

Si en los archivos listados aparece «**id\_rsa**» o «**id\_rsa.pub**» es porque ya tienes una clave, salta el paso que indicamos a continuación.

Generamos una clave con nuestros datos reales.

ssh-keygen -t rsa -b 4096 -C "usuario@dominio.es"

Bien… ya la tenemos, en este paso copiaremos nuestra clave de acceso al server, debes tener en cuenta que en un **servidor casero** (doméstico) es probable que utilicemos la ip para acceder en vez de un nombre. Si no conoces el nombre del servidor, usa la dirección IP en vez del nombre, realmente da lo mismo.

![](_page_46_Picture_0.jpeg)

Ejecutamos lo siguiente:

ssh-copy-id miusuario@IP-o-nombre

Nos falta editar la **configuración SSH**. Iniciamos la sesión desde el PC-cliente en el que tenemos las claves y editamos la configuración del servidor.

sudo nano /etc/ssh/sshd\_config

Debes copiar y pegar en el archivo las líneas siguientes, pero ojo… si ya existe alguna no la dupliques.

ChallengeResponseAuthentication no PasswordAuthentication no UsePAM no PermitRootLogin no

Para finalizar reiniciamos el **servidor SSH**.

sudo systemctl restart ssh

#### **Configurar el firewall**

En un servidor casero es más que suficiente utilizar el «**firewall UFW**«, en un **[articulo anterior](https://www.sololinux.es/instalar-configurar-ufw-firewall-ubuntu/)** ya creamos un tutorial bastante completo, aun así volvemos a explicar los pasos imprescindibles para **configurar UFW** en tu server Ubuntu.

Dependiendo de la versión de **Ubuntu** tal vez no lo tengas instalado, procedemos a ello.

sudo apt install ufw

Lo habilitamos.

sudo ufw enable

Al activarlo y de manera predeterminada se bloquearán todos los puertos. Como mínimo debemos habilitar el acceso a la red y a ssh, ejecuta los siguientes comandos para abrir los puertos 80, 443 y 22:

sudo ufw allow 80 sudo ufw allow 443 sudo ufw allow 22

#### **Habilitar actualizaciones automáticas**

Si no quieres estar pendiente de actualizar cada X días, tal vez te convenga automatizar las actualizaciones de seguridad, la tarea es sencilla tan solo debes ejecutar lo siguiente.

sudo dpkg-reconfigure -plow unattended-upgrades

Aparecerá en pantalla una ventana similar a la siguiente, pulsa «YES» o «SI».

![](_page_46_Picture_22.jpeg)

Este articulo esta pensado para servidores domésticos, si es empresarial o manejas datos sensibles **busca en sololinux.es otros post más especializados**.

*En Sololinux.es seguimos creciendo gracias a nuestros lectores, puedes colaborar con el simple gesto de compartir nuestros artículos en tu sitio web, blog, foro o redes sociales.*

![](_page_47_Picture_1.jpeg)

### <span id="page-47-0"></span>**Deshabilitar IPv6 en Ubuntu y otros Linux**

Aunque **IPv6** ofrece grandes mejoras en ámbitos como la velocidad, seguridad, estabilidad, etc…, frente a IPv4. La implantación y reemplazo natural es muy lento, menos del 30% a día de hoy (**Google** ofrece las **[estadísticas de uso de](https://www.google.com/intl/en/ipv6/statistics.html#tab=ipv6-adoption)  IPv6 aquí**).

Es conocido que el nuevo protocolo puede causar problemas con algunas aplicaciones, ademas puede suponer una fuerte inversión para los proveedores de Internet, todo ello da como resultado que la implantación total de **IPv6** no es prioritaria para los **ISPs**.

Llegado este punto nos damos cuenta de que tenemos un problema, desde el **kernel 2.6** el protocolo IPv6 viene activado por defecto, y como apenas se utiliza normalmente esta desprotegido, pues aunque este protocolo es más seguro que el anterior tenemos conexiones abiertas a las que no prestamos atención y exponemos nuestro sistema a riesgos y amenazas realmente innecesarias. Como norma general deberíamos configurar y proteger IPv6 de la misma forma que hacemos con IPv4. IPv6 tiene una serie de problemas diferentes a los de IPv4, lo que supone un problema añadido para un usuario común de Linux. Mi recomendación es **deshabilitar IPv6** y eso es lo que vamos a realizar en este articulo de hoy.

#### **Deshabilitar IPv6 en Ubuntu y otros Linux**

Aunque en el titulo hablamos de Ubuntu, esta formula de **deshabilitar IPv6** es valida para otras distribuciones Linux, por ejemplo: Fedora, Debian, OpenSuse, Linux Mint, CentOS, etc…

Comprobamos que IPv6 está habilitado.

En la siguiente imagen vemos que efectivamente tenemos IPv6 habilitado.

![](_page_47_Picture_304.jpeg)

Para **deshabilitar IPv6** ejecuta los siguiente comandos.

sudo sysctl -w net.ipv6.conf.all.disable\_ipv6=1 sudo sysctl -w net.ipv6.conf.default.disable\_ipv6=1 sudo sysctl -w net.ipv6.conf.lo.disable\_ipv6=1

Vamos a verificar que efectivamente IPv6 está deshabilitado.

ip a

En la siguiente imagen de ejemplo vemos que «**SI**» esta deshabilitado.

![](_page_47_Picture_305.jpeg)

Bien ya lo tenemos deshabilitado, pero **OJO!!!**… estos cambios no son permanentes, cuando reinicies el sistema el protocolo IPv6 estará habilitado de nuevo.

Si quieres que la modificación sea permanente debes editar el archivo «**sysctl.conf**«.

sudo nano /etc/sysctl.conf

Copia y pega lo siguiente en el archivo.

net.ipv6.conf.all.disable\_ipv6=1 net.ipv6.conf.default.disable\_ipv6=1 net.ipv6.conf.lo.disable\_ipv6=1

Guarda el archivo, cierra el editor, y ejecuta el siguiente comando.

sudo sysctl -p

Reinicia el sistema.

reboot

Número 5. JUNIO 2019 **www.sololinux.es** Página 47

ip a

![](_page_48_Picture_0.jpeg)

Al reiniciar el sistema puedes comprobar que efectivamente IPv6 sigue deshabilitado.

ip a

Si el resultado fuera negativo lo que haremos es crear un **script bash** que forzara al **kernel** a leer el «**sysctl**» durante el arranque del sistema.

nano /etc/rc.local

Copia y pega.

# /bin/bash # /etc/rc.local

/etc/sysctl.d /etc/init.d/procps restart

exit 0

Guarda el archivo y cierra el editor. Le concedemos permisos.

sudo chmod 755 /etc/rc.local

Para concluir solo nos falta reiniciar de nuevo el sistema.

sudo reboot

*En Sololinux.es seguimos creciendo gracias a nuestros lectores, puedes colaborar con el simple gesto de compartir nuestros artículos en tu sitio web, blog, foro o redes sociales.*

![](_page_49_Picture_1.jpeg)

### <span id="page-49-0"></span>**Ocultar la versión de PHP del encabezado HTTP**

La configuración por defecto de **PHP**, permite que al realizar una consulta sobre el encabezado HTTP de un servidor muestre la versión de PHP instalada.

Por razones de seguridad (aunque no es una amenaza importante) se recomienda deshabilitar u ocultar esta información, si no lo haces ya le indicas a un posible atacante donde está tu punto débil.

Si ejecutamos PHP en un servidor apache debes seguir las indicaciones de este articulo, ya veras como es muy sencillo proteger un poquito mas tu sitio web. Antes de comenzar vemos un ejemplo de un encabezado donde nos indica la **versión PHP** utilizada.

curl -IL https://mi-dominio.com/ Ejemplo de salida con info php…

![](_page_49_Picture_7.jpeg)

*HTTP/1.1 200 OK Server: nginx Date: Wed, 26 Jun 2019 08:23:02 GMT Content-Type: text/html; charset=UTF-8 Connection: keep-alive Vary: Accept-Encoding X-Powered-By: PHP/7.2.19 Cache-Control: max-age=0 Expires: Wed, 26 Jun 2019 08:23:02 GMT Vary: User-Agent,Accept-Encoding Strict-Transport-Security: max-age=31536000*

#### **Ocultar la versión de PHP del encabezado HTTP**

Para lograr nuestro objetivo debemos editar el archivo **php.ini**, lo podemos editar en la siguiente ubicación (depende de tu distribución).

CentOS, RHEL, Fedora y derivados: Ubuntu, Debian y derivados (debes incluir la **versión php** instalada):

nano /etc/php.ini | nano /etc/php/7.2/cli/php.ini

Una vez abierto el archivo debes buscar la directiva «**expose\_php**«, si estas utilizando el **editor nano** puedes pulsar las teclas «**Ctrl + w**» para lanzar el buscador (muy útil).

![](_page_49_Picture_217.jpeg)

#### **Si utilizas SysVInit:**

sudo service httpd restart sudo service apache2 restart

![](_page_50_Picture_0.jpeg)

![](_page_50_Picture_1.jpeg)

![](_page_51_Picture_1.jpeg)

### <span id="page-51-0"></span>WifiSlax64-2.0 Final

Ya tenemos entre nosotros la nueva versión de una de las distribuciones más afamadas en pruebas forenses y de penetración.

Los cambios y actualizaciones de "**[WifiSlax64-2.0 Final](https://www.sololinux.es/wifislax64-2-0-final-listo-para-su-descarga/)**", no son muchos en cantidad, pero si en calidad.

Destacamos que por fin se integra una importante actualización a la suite de **aircrack-ng** (monta dispositivo en modo monitor).

Desde la versión 1.4 de **airmonng** no se generaban interfaces virtuales de tipo **monX** , en su forma de operar destruía la interfaz y generaba otra nueva en modo monitor del tipo **wlanXmon**, esta extraña forma de operar provocaba que todos los scripts que se estaban ejecutando causaran error.

Se han adaptado muchos de estos scripts, lamentablemente no todas las herramientas tienen versiones compatibles a día de hoy, por ejemplo **Linset** y derivados (se está trabajando en ello).

#### **WifiSlax64-2.0 Final**

Si quieres seguir usando las aplicaciones que ya no son compatibles debes saber que en la **ISO de WifiSlax**, se mantiene una anterior versión de **airmon-ng**, llamada «**airmon-ng-old**«, por tanto puedes seguir utilizando las herramientas no compatibles simplemente cambiando las llamadas a **airmon-ng**por **airmon-ng-old**.

Otro cambio importante a sido la eliminación de **reaver 1.4** e integrar **reaver 1.6.x**. También destacamos que el sistema soporta **multilib**, así logramos un correcto funcionamiento de **wine**.

![](_page_51_Picture_11.jpeg)

### WifiSlax64-2.0 Final Listo para su descarga

Como era de esperar, las tarietas gráficas AMD/RADEON se quedan sin soporte, ya que desde hace un par de años, AMD opta por distribuir su driver en «**binario**«, y no en «**archivo instalable**«. Esto supone un gran problema en muchas distribuciones Linux.

#### **Se quitan librerías obsoletas e innecesarias para aligerar un poco la ISO.**

Si detectas algún error o simplemente tienes dudas… coméntalo en el **[foro oficial](https://foro.seguridadwireless.net/)**.

#### **Download WifiSlax64-2.0 Final**

Links de descarga:

- **Mega:** [Download wifislax64-2.0 final](https://mega.nz/#!Wkw0zACC!XGvsBcTQj9Jc3zM1UcdWhKLMP_YEJuyWXm_28pDWny4)
- **FileFactory:** [Download wifislax64-2.0 final](http://www.filefactory.com/file/27n4j6yl0bbd/wifislax64-2.0-final.iso)
- **Mediafire:** [Download wifislax64-2.0 final](http://www.mediafire.com/file/x4jz62y58h1zuef/wifislax64-2.0-final.iso)
- **Driver Nvidia para Hashcat:** [Download driver](https://mega.nz/#!q9BxFabT!1I6RO9NCs82uyW7y-AZObdwJyQfAcOUZYW_pbaEz7sM)

![](_page_51_Picture_22.jpeg)

Imagen: Captura pantalla Escritorio por defecto WifiSlax

<span id="page-52-0"></span>![](_page_52_Picture_1.jpeg)

### **Los mejores derivados de Arch Linux**

Después de unas semanas convulsas tras la triste noticia del fin del proyecto **Antergos** (en mi opinión la mejor distribución española de todos los tiempos), nos alegra saber que un equipo de entusiastas y fieles seguidores continuaran el camino labrado por **Antergos**.

La nueva distribución se llamara **EndeavourOS**. Aun se está organizando el nuevo proyecto, pero estaremos muy pendientes a su desarrollo y lanzamiento. Dicho lo anterior comenzamos con el tema de este articulo.

**Arch Linux** es una de las distribuciones Linux más populares. También es de las más complejas, con una alta curva de aprendizaje que puede hacer dudar incluso a los usuarios más experimentados en el manejo de Linux. Esta claro que si quieres construir tu sistema operativo desde cero, Arch Linux es la mejor opción. Por ello si quieres aprovechar el potencial de **Arch Linux** pero no quieres construir todo desde cero, debes saber que existen excelentes **derivados de Arch Linux**, que ofrecen una instalación simple basada en **GUI** y su propia versión basada en **Arch Linux**.

Sabemos que nos falta **Antergos** pero aun así, hoy vemos las que considero mejores distribuciones Linux basadas en **Arch**.

![](_page_52_Figure_7.jpeg)

#### **Los mejores derivados de Arch Linux Manjaro**

Sin **Antergos** en la lucha, **Manjaro** es la reina de las distros basadas en Arch, tiene todos los beneficios de Arch Linux pero en un paquete más fácil de usar. Cuenta con un instalador gráfico muy simple de utilizar incluso para los recién llegados al mundo linux. **Manjaro** usa los mismos paquetes que tienes en los **repositorios de Arch**[, pero con la diferencia de que su fase de pruebas dura unas](https://www.sololinux.es/helpers-aur-instalar-y-gestionar-paquetes-en-arch-linux/)  semanas más. Los paquetes solo están disponibles cuando no se encuentra ningún problema de compatibilidad o estabilidad.

Manjaro cuenta con una amplia gama de entornos de escritorio. Hay cuatro opciones oficiales: Xfce, KDE, Architect y GNOME. La comunidad ha creado varios más, incluyendo MATE, Cinnamon y Deepin. Destacamos que ofrece una edición de 32 bits.

Puedes **[descargar Manjaro](https://manjaro.org/download/)** desde su pagina oficial.

![](_page_52_Figure_12.jpeg)

![](_page_53_Picture_1.jpeg)

#### **Chakra**

Si **KDE** es tu entorno de escritorio preferido, **Chakra** debe se tu distribución basada en **Arch** elegida. Utiliza Plasma by KDE, por lo tanto también sus widgets que te ayudaran a crear un entorno de escritorio altamente configurable y eficiente. La instalación se realiza con instalador gráfico y además cuenta con una excelente detección automática del hardware.

Las aplicaciones hacen uso de las actualizaciones continuas, pero el núcleo no. Ósea… tendrás las últimas versiones de las aplicaciones, pero el sistema operativo central será el ultimo estable.

**Chakra** solo monta **KDE**, si buscas otro escritorio olvídate de esta distribución.

Puedes **[descargar Chakra](https://www.chakralinux.org/#download)** desde su pagina oficial.

![](_page_53_Picture_7.jpeg)

![](_page_53_Picture_8.jpeg)

#### **ArcoLinux**

Realmente **ArcoLinux** son tres proyectos diferentes, cada uno dirigido a un tipo de usuario. La primera variante, llamada **ArcoLinux**, viene con muchísimo software incluido además del escritorio **Xfce**, y los gestores de ventanas **i3** y **Openbox**.

La variante **ArcoLinuxD** requiere instalar todo desde la consola / terminal, incluso el escritorio. **ArcoLinuxB** nos permite construir nuestra propia distribución personalizada. Aunque tiene la opción de aprovechar distribuciones personalizadas ya creadas por la comunidad.

Puedes **[descargar ArcoLinux](https://arcolinux.info/download/)** desde su pagina oficial.

![](_page_54_Picture_1.jpeg)

#### **ArchBang**

**ArchBang** es una distribución muy ligera, está diseñada para ser lo más sencilla posible, rápida y muy estable.

Debemos mencionar que hace uso del **gestor de ventanas Openbox**, que como todos sabemos es altamente configurable, y ofrece un escritorio muy limpio.

La instalación predeterminada viene con muy pocas aplicaciones instaladas, mantiene el espíritu de **Arch** de solo instalar lo que necesitas. Viene con un editor de texto, un administrador de archivos, un reproductor de audio y **Firefox** para poder navegar, nada más.

Pero tranquilo, no te preocupes que puedes instalar cualquier aplicación que necesites desde el repositorio de usuarios de **Arch**. Si necesitas una distribución basada en **Arch** que sea liviana para un PC con pocos recursos, **ArchBang** es la mejor opción.

Puedes **[descargar ArchBang](https://sourceforge.net/projects/archbang/)** desde su pagina oficial.

![](_page_54_Picture_8.jpeg)

#### **Velt/OS**

www.sololinux.es

Los comienzos de **Velt/OS** son un tanto extraños, dado que en un principio esta distribución nació con la idea de ser un sistema operativo diseñado por el usuario, para lograr esto pensaron en que la comunidad votara sobre sus características necesarias y así dar forma a una nueva **distribución basada en Arch**.

La base del concepto es bueno pero resultó en un desarrollo demasiado lento, finalmente se desechó está idea. Los desarrolladores se centraron en crear un entorno de escritorio muy sencillo de instalar y usar siempre sobre la base de **Arch Linux**.

El entorno de escritorio se basa en un enfoque de diseño como Google, por tanto los usuarios lo encontraran muy familiar.

Puedes **[descargar Velt/OS](https://velt.io/install.php)** desde su pagina oficial.

#### [Los mejores derivados de Arch Linux.](https://www.sololinux.es/los-mejores-derivados-de-arch-linux/)

*En Sololinux.es seguimos creciendo gracias a nuestros lectores, puedes colaborar con el simple gesto de compartir nuestros artículos en tu sitio web, blog, foro o redes sociales.*

![](_page_55_Picture_1.jpeg)

<span id="page-55-0"></span>![](_page_55_Picture_3.jpeg)

### Las mejores soluciones NAS Server

Independientemente del sistema operativo que usemos, un almacenamiento seguro y rápido de nuestros datos es importante. Para tal función lo mejor es un **servidor NAS**.

El **NAS Server** es un dispositivo de almacenamiento conectado a la red. Este tipo de servidores destacan por su gran enfoque en almacenamiento de datos, lo que lo convierte en un servidor de archivos domestico perfecto o simplemente para guardar tus **backups**.

También destaca por ser una excelente solución para **servidores multimedia** o de **streaming**, por ejemplo con **Plex**, **Emby** o **Subsonic**.

Ahora vemos las mejores distribuciones Linux preparadas especialmente para instalar tu propio **servidor NAS** (NAS Server).

#### **Las mejores soluciones NAS Server Amahi Open Media Vault**

**Amahi** es una excelente opción de código abierto para usuarios domésticos, ofrece la posibilidad de reemplazar la configuración DHCP / DNS del enrutador por la que viene preconfigurada en la herramienta de Amahi, así será más sencillo controlar todas las unidades conectadas al NAS desde la red. Es increíblemente robusto, con una interfaz ordenada y montones de aplicaciones y complementos listas para instalar, como **Plex** o un **servidor de Minecraft**. Viene con muchas opciones para las copias de seguridad, y facilita la creación de usuarios para compartir los archivos a través de la red (controla que visualiza o descarga cada usuario).

Para instalar **Amahi** revisa su **[pagina oficial](https://wiki.amahi.org/index.php/Main_Page)**.

![](_page_55_Picture_12.jpeg)

[Si quieres tener tu propio servidor NAS,](http://www.openmediavault.org/) **Open Media Vault** debería ser tu primera opción.

Trabaja sobre **[Debian Stable](https://www.sololinux.es/ya-puedes-descargar-debian-linux-9-stretch-estable/)**, por tanto es robusto como ninguno. Está claro que no viene con las ultimas versiones de software, pero te asegura que el servidor siempre estará en marcha.

Todo lo relacionado con **Open Media Vault** es práctico. Ni siquiera tienes que saber mucho sobre Linux o Debian para que funcione, una vez que se instado en el sistema se puede administrar desde una sencilla interfaz web que el propio sistema configura automaticamente.

Es compatible con Samba / CIFS, FTP, NFS, Rsync y TFTP. Ademas viene con muchos complementos listos para instalar, por ejemplo **[OwnCloud](https://www.sololinux.es/instalar-owncloud-en-debian-9/)**, **LDAP**, **Shairport**, etc… Si buscas un servidor NAS, no debes olvidarte de **Open Media Vault**. Puedes descargar la **[ISO desde su pagina](https://www.openmediavault.org/download.html)  oficial**.

![](_page_55_Picture_18.jpeg)

![](_page_56_Picture_1.jpeg)

**Rockstor** es una distribución NAS basada en **CentOS**. Al igual que las otras distribuciones de este articulo, tiene una interfaz de usuario basada en la web que permite administrar y monitorizar el sistema.

En general, **Rockstor** es una solución NAS interesante que ademas cuenta con muchos complementos listos para su instalación. Si quieres una distribución **NAS Server** basada en

CentOS, **Rockstor** es de las mejores opciones. **Nota: Rockstor** es gratuito, pero si quieres obtener las ultimas actualizaciones estables debes pagar una suscripción de 20\$.

Puedes descargar la **ISO** desde su **[pagina oficial](http://rockstor.com/download.html)**.

![](_page_56_Picture_7.jpeg)

#### **Rockstor Openfiler**

**Openfiler** es la ultima solución **NAS Server** de este articulo, y no por ello es la peor, todo lo contrario. Es robusta como una roca y cuenta con una administración web muy completa.

Está claro que puede no resultar tan atractiva visualmente como otras opciones, pero a cambio nos brinda una estabilidad similar a **Open Media Vault**, aunque la diferencia entre las dos es que **Openfiler**esta más enfocada a soluciones empresariales o profesionales.

Las características de NAS incluyen soporte para CIFS, NFS y HTTP, también lo ofrecen en iSCSI, NIS, LDAP, Active Directory, Snapshots y muchas más. Como dije anteriormente esta distribución es una solución profesional. Puedes descargar la **ISO** desde su **[pagina oficial](http://www.openfiler.com/community/download)**.

![](_page_56_Picture_196.jpeg)

#### **Opinión sobre NAS Server**

Nadie, quiere configurar el intercambio de archivos en una red local de forma manual, es por eso que cada vez más usuarios recurren a distribuciones prefabricadas NAS Server.

A medida que los datos que movemos se hacen más y más grandes, es algo lógico que terminemos montando nuestro propio **servidor NAS**, ya sea con un servidor especifico o con un hardware reciclado.

![](_page_57_Picture_1.jpeg)

### <span id="page-57-0"></span>**WIFISLAX, Mini entrevista al Admin de la DISTRO Wifislax**

El pasado 20 de mayo, tuvimos la oportunidad de que el ADMIN de WIFISLAX, nos contestara unas simples preguntas en modo de mini entrevista.

*WiFiSlax es una distribución GNU/Linux en formato \*.ISO basada en Slackware con funcionalidades de LiveCD y LiveUSB pensada y diseñada para la auditoría de seguridad y relacionada con la seguridad informática en general. WiFiSlax incluye una larga lista de herramientas de seguridad y auditoría listas para ser utilizadas, entre las que destacan numerosos escáner de puertos y vulnerabilidades, herramientas para creación y diseño de exploits, sniffers, herramientas de análisis forense y herramientas para la auditoría wireless, además de añadir una serie de útiles lanzadores.*

*Posee una gran integración de varios controladores de red no oficiales en el kernel de Linux, y da así soporte inmediato para un gran número de tarjetas de red cableadas e inalámbricas.*

Texto extraído de Wikipedia

Pues lo dicho, hemos tenido el placer de hablar con el administrador principal de esta gran distribución (El cual prefiere no dar nombres por lo que lo llamaremos WIFISLAX), esperemos que esta distribución siga así por mucho tiempo ya que para nosotros es una de las mejores en sus campos ahora mismo.

Sin daros mas la lata os dejo con la mini entrevista.

**SOLOLINUX: ¿Pueden presentarse un poco? WIFISLAX:** Muy fácil todos los miembros que componemos esta distribución nos conocimos, casi todos en el [foro.elhacker.net](http://foro.elhacker.net/).

Yo estaba metido en SO Windows del tipo server, y me dio por montar en casa entre habitaciones una red, para probar esos so y tenia cables de una habitación a otra, como estaba recién casado mi esposa me dijo, o se van los cables o tu así que empecé a leer revistas haya por el año 2004-2005 sobre conexiones WIFI, y hay empezó todo, me preguntaba si eran seguras.

Así que en ese foro conocí a la gente que empezaba con lo mismo que yo, nos metimos en Linux, por las herramientas, pero nadie daba soporte a lo que necesitamos y empezamos a remasterizar otras ISOS

Decantando nos al final desde siempre y por siempre, en la base de SLACKWARE, que como todo el mundo conoce es el Linux mas viejo.

**SOLOLINUX:** ¿Como empezaron con este proyecto? **WIFISLAX:** Así de simple, por lo comentado antes, el foro lo creamos porque el [hacker.net](http://hacker.net/) estuvo caído un tiempo, y porque necesitábamos mas secciones que las que allí teníamos

**SOLOLINUX**: ¿Hoy en día cuantas personas trabajan para llevar adelante este proyecto?

**WIFISLAX**: Hoy en día a nivel de distribución solo una persona, "usuarionuevo", y a nivel de gestión de administración, relaciones publicas, servidores, etc. Estoy yo.

**SOLOLINUX**: ¿Lleváis idea de sacar alguna nueva versión en los próximos meses?

**WIFISLAX**: Pues como ahora mismo, lo tenemos como afición, lo vamos haciendo poco a poco por lo que no nos ponemos fecha de cuando podemos sacar una nueva versión o cuando no. Ahora mismo tenemos wifislax64-2.0 como ultima versión publicada, la cual puede ser descargada desde la web [https://www.wifislax.com/,](https://www.wifislax.com/) además de disponer del foro <https://foro.seguridadwireless.net/> para cualquiera que quiera aportar algo en cualquier tema que por allí se habla.

**SOLOLINUX**: ¿Contáis con algún apoyo económico para poder costearos el trabajo realizado para sacar adelante las versiones nuevas de la DISTRO?

**WIFISLAX**: Jajaja, Nunca hemos recibido nada de ello para poder vivir de esto.

![](_page_58_Picture_1.jpeg)

**SOLOLINUX**: ¿Disponéis de estadísticas de las descargas que se realizan mensualmente de la DISTRO? **WIFISLAX**: Antes si que disponíamos, ahora mismo no. Teníamos un server exclusivo para la LIVE, donde teníamos todo tipo de datos, pero es imposible de pagar y se dio de baja.

**SOLOLINUX**: Alguna cosa mas que queráis añadir que no hayamos preguntado en la entrevista. **WIFISLAX**: creemos que el interés por el Wireless ya no es el que era, cada vez mas se paso este mundo a las claves por defecto, algo que nunca me gusto la live es puramente Wireless, y digamos es algo que creemos cada vez interesa menos, aun así llevamos 12 años nunca se recibió soporte de nadie, si hubiéramos sido franceses, o rusos o ingleses, hubiera sido distinto hubo una época que teníamos bastante equipos de desarrollo, pero el carácter hispano lo llevo todo a la mi\*\*\*\*…

**A día de hoy ya puedes leer el articulo en nuestra web [WifiSlax64-2.0 Final](https://www.sololinux.es/wifislax64-2-0-final-listo-para-su-descarga/) – Listo para su descarga o de esta revista [WifiSlax64-2.0 Final](#page-51-0), donde podrás descargar la ISO y saber mas sobre esta gran distribución.** 

**PUEDES PONERTE EN CONTACTO CON ELLOS POR MEDIO DE EMAIL:** 

**[webmaster@seguridadwireless.net](mailto:webmaster@seguridadwireless.net) [admin@seguridadwireless.net](mailto:admin@seguridadwireless.net)**

**GRACIAS WIFISLAX POR TOMARTE UN POCO DE TU TIEMPO PARA CONTESTARNOS LAS PREGUNTAS QUE TE REALIZAMOS. UN SALUDO Y NOS VEMOS AMIGO.**

![](_page_58_Picture_8.jpeg)

![](_page_59_Picture_1.jpeg)

![](_page_59_Picture_2.jpeg)

**Revista digital – Magazine SoloLinux** <https://www.sololinux.es/revista-digital-magazine/> **Ver la revista online:**

![](_page_59_Picture_4.jpeg)

Revista SoloLinux № 1 Revista SoloLinux Nº 2

![](_page_59_Picture_6.jpeg)

![](_page_59_Picture_8.jpeg)

Revista SoloLinux Nº 4

#### **Descarga la revista en pdf:**

- **1. [Download Revista digital](https://www.sololinux.es/revista/SOLO_LINUX_N1_FEBRERO 2019.pdf) – Magazine SoloLinux Nº1**
- **2. [Download Revista digital](https://www.sololinux.es/revista/SOLOLINUX_N2_MARZO_2019.pdf) – Magazine SoloLinux Nº2**
- **3. [Download Revista digital](https://www.sololinux.es/revista/SOLOLINUX_N3_ABRIL_2019.pdf) – Magazine SoloLinux Nº3**
- **4. [Download Revista digital](https://www.sololinux.es/revista/SOLOLINUX_N4_MAYO 2019.pdf) – Magazine SoloLinux Nº4**

![](_page_59_Picture_15.jpeg)

Revista SoloLinux Nº 3

*En Sololinux.es seguimos creciendo gracias a nuestros lectores, puedes colaborar con el simple gesto de compartir nuestros artículos en otros sitios web, foros y redes sociales.*

![](_page_59_Picture_18.jpeg)

**SIGUENOS EN LAS REDES SOCIALES**

Número 5. JUNIO 2019 www.sololinux.es Página 59

![](_page_60_Picture_0.jpeg)

谕

![](_page_60_Picture_1.jpeg)

![](_page_60_Picture_2.jpeg)

![](_page_60_Picture_3.jpeg)

## E REVISTA?

![](_page_60_Picture_5.jpeg)

Puedes hacerlo de una forma muy simple, llegando a todo el mundo con la única revista digital de Software libre y GNU/Linux en Español

CON SOLOLINUX MULTIPLICARA SUS CLIENTES

![](_page_60_Picture_8.jpeg)

Para mayor información envía un email a: [adrian@sololinux.es](mailto:adrian@sololinux.es)

![](_page_60_Picture_10.jpeg)

![](_page_61_Picture_0.jpeg)